### **Control Design Steps**

June 2008, 371003B-01

Use this help file to learn about Control Design steps.

© 2004–2008 National Instruments Corporation. All rights reserved.

### **Controller Design**

Use the Controller Design steps to create controller models.

### **Interactive Bode**

Creates a SISO controller based on the Bode analysis technique.

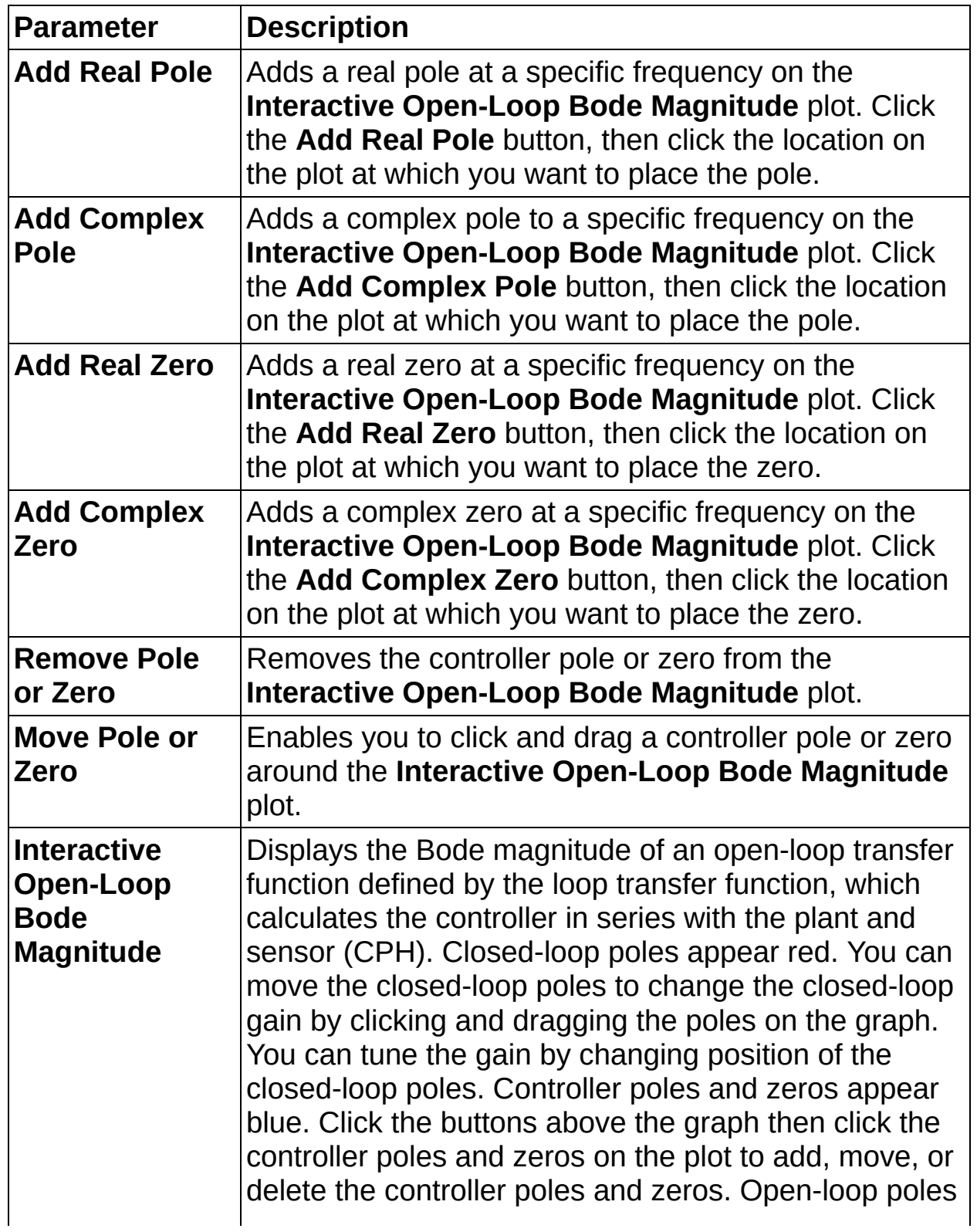

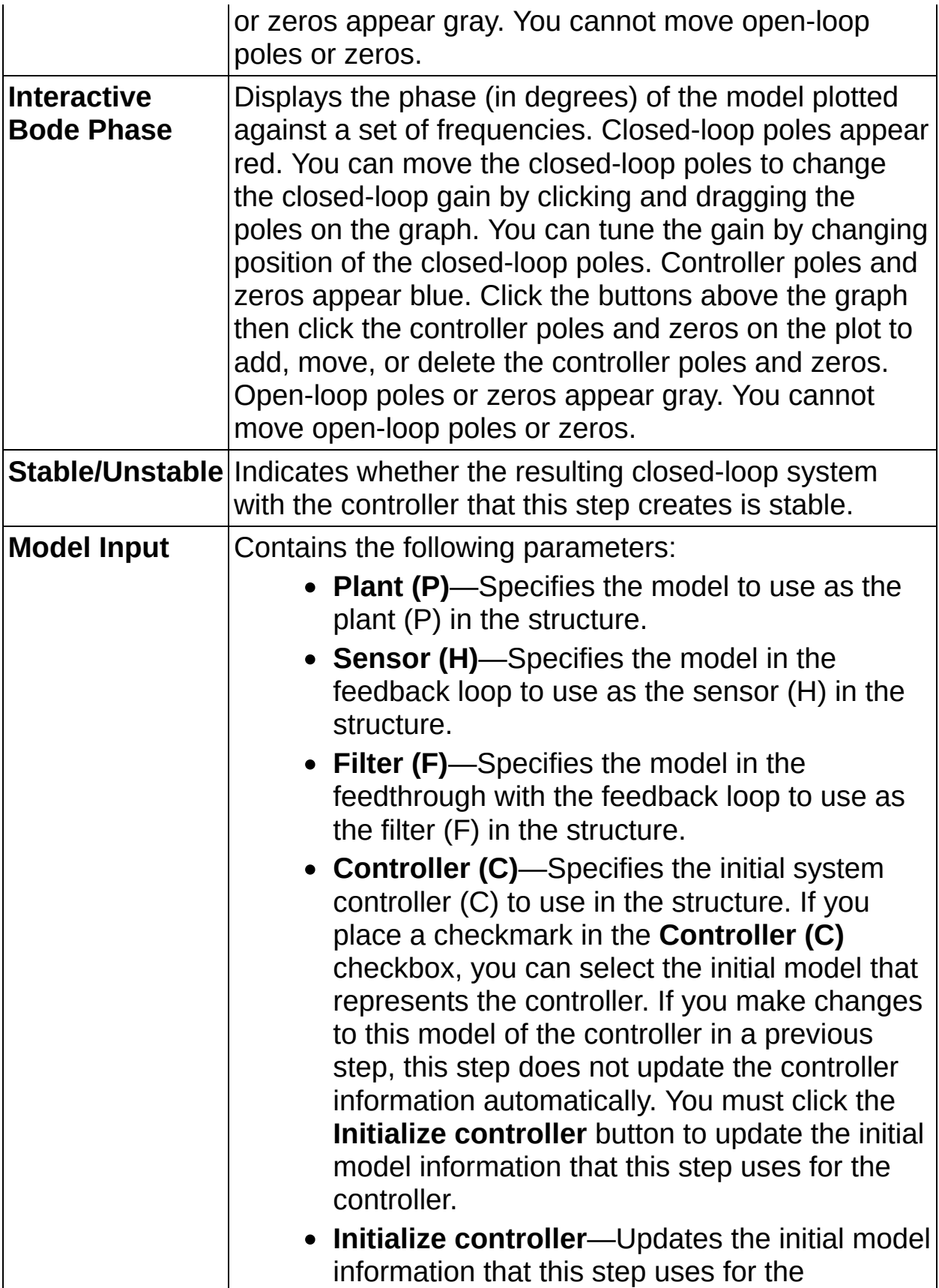

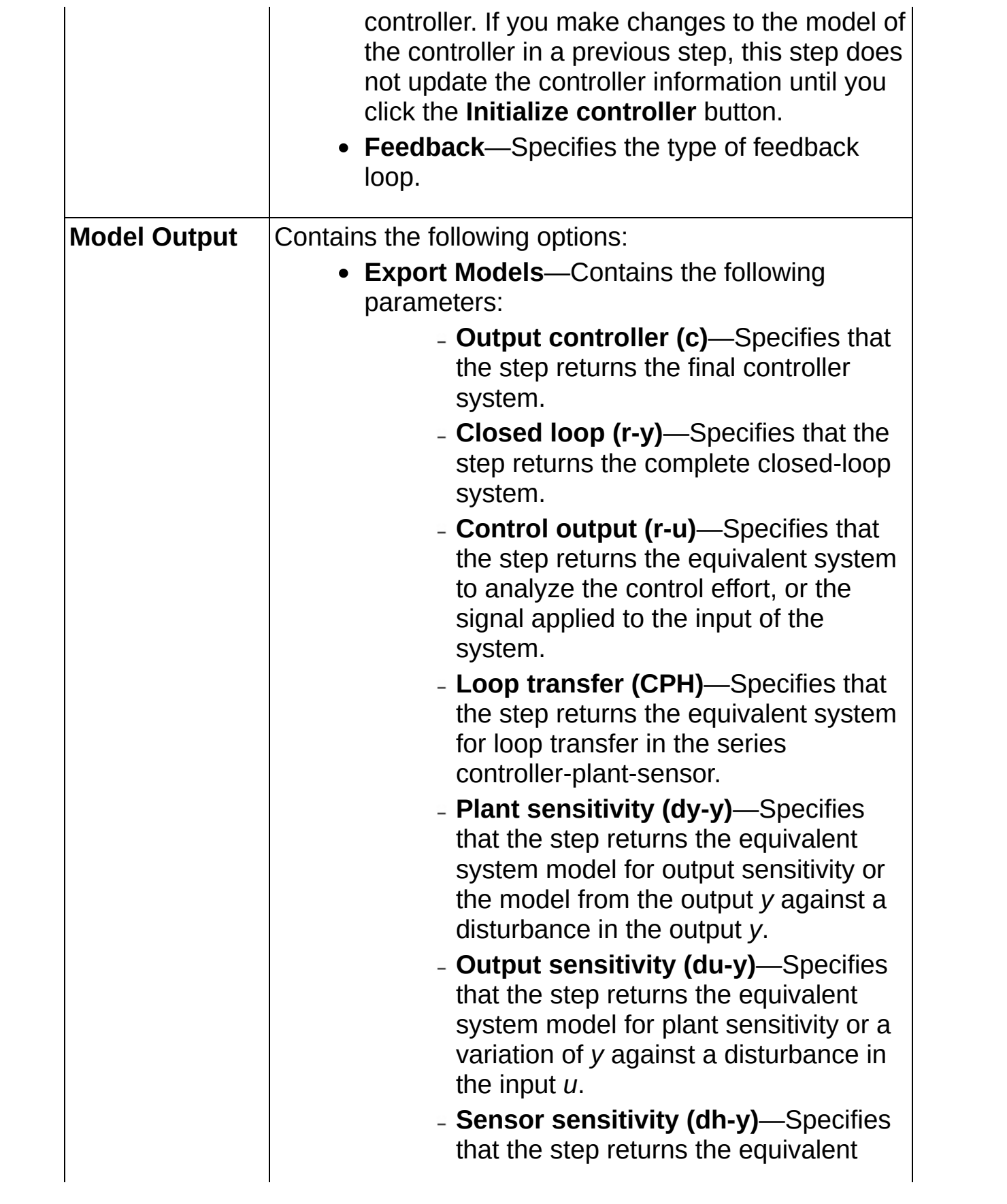

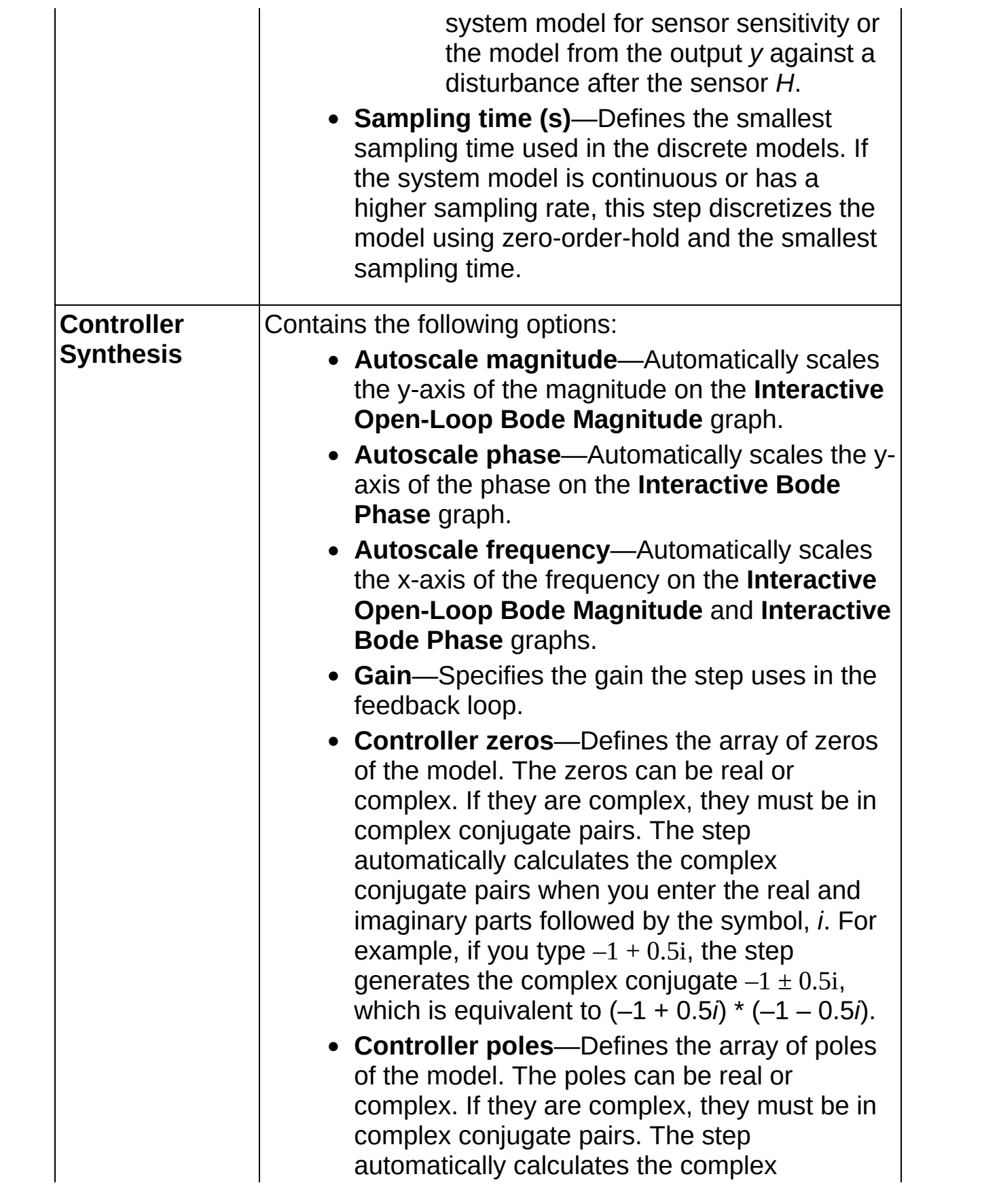

conjugate pairs when you enter the real and imaginary parts followed by the symbol, *i*. For example, if you type  $-1 + 0.5i$ , the step generates the complex conjugate  $-1 \pm 0.5i$ , which is equivalent to  $(-1 + 0.5i) * (-1 - 0.5i)$ .

## **PID Synthesis**

Creates a controller based on changing the PID (proportional-integralderivative) series algorithm as defined as below:

 $\frac{U(s)}{\mathcal{E}(s)}=K_{C}(1+\frac{1}{T_{j}s})(\frac{T_{d}s+1}{(T_{1}s+1)(T_{2}s+1)})$ 

where  $\kappa_c$  is the proportional gain,

 $T_i$  is the integral time in seconds,

and  $T_{d}$  is the derivative time in seconds.

*T1* is the **HF Rolloff 1** time (in seconds), which defines the time constant of a first order filter in series with the PID algorithm.

*T2* is the **HF Rolloff 2** time (in seconds), which defines the time constant of a first order filter in series with the PID algorithm.

### **[Details](#page-10-0)**

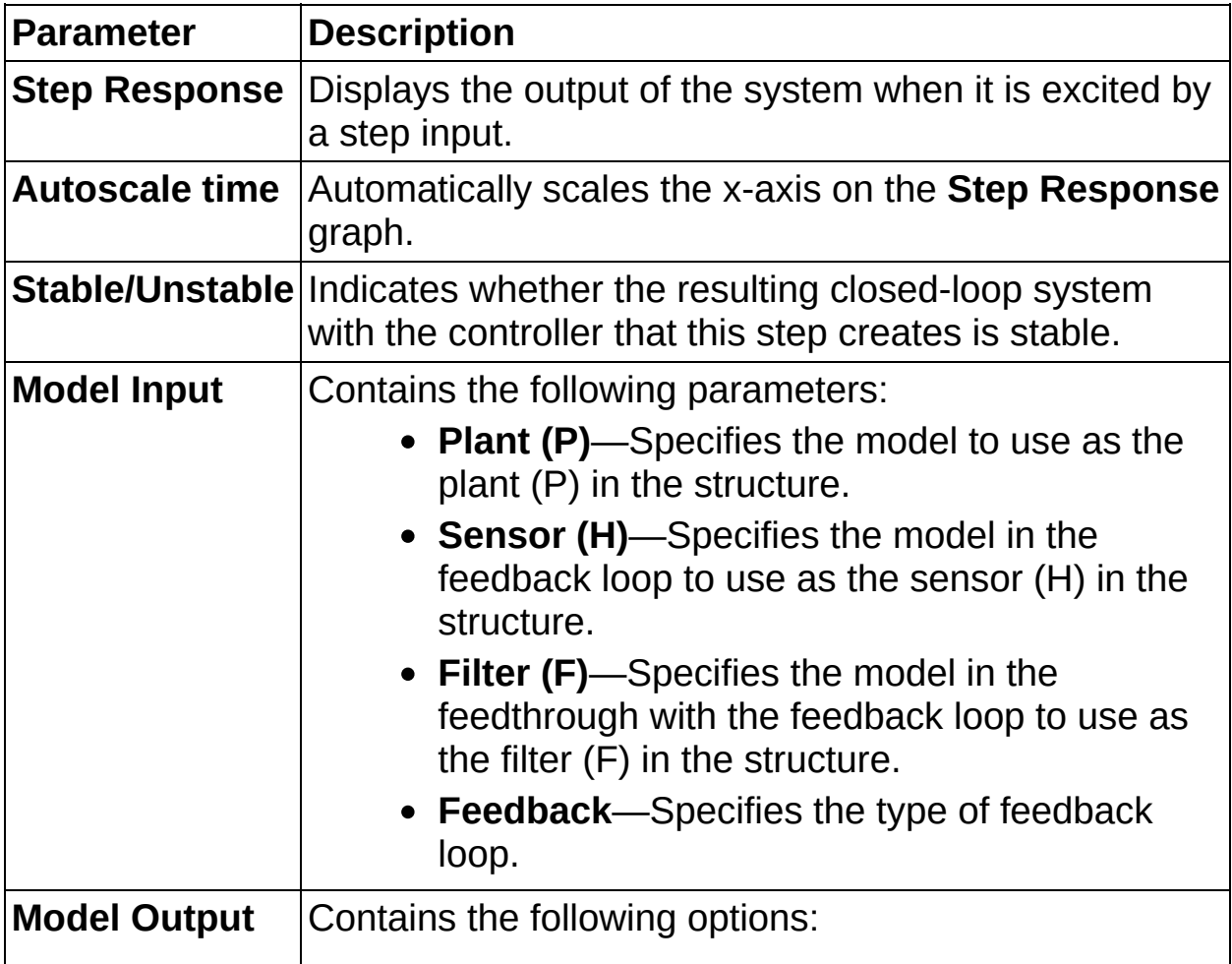

- **Export Models**—Contains the following parameters:
	- **Output controller (c)**—Specifies that the step returns the final controller system.
	- **Closed loop (r-y)**—Specifies that the step returns the complete closed-loop system.
	- **Control output (r-u)**—Specifies that the step returns the equivalent system to analyze the control effort, or the signal applied to the input of the system.
	- **Loop transfer (CPH)**—Specifies that the step returns the equivalent system for loop transfer in the series controller-plant-sensor.
	- **Plant sensitivity (dy-y)**—Specifies that the step returns the equivalent system model for output sensitivity or the model from the output *y* against a disturbance in the output *y*.
	- **Output sensitivity (du-y)**—Specifies that the step returns the equivalent system model for plant sensitivity or a variation of *y* against a disturbance in the input *u*.
	- **Sensor sensitivity (dh-y)**—Specifies that the step returns the equivalent system model for sensor sensitivity or the model from the output *y* against a disturbance after the sensor *H*.
- **Sampling time (s)**—Defines the smallest sampling time used in the discrete models. If the system model is continuous or has a higher sampling rate, this step discretizes the model using zero-order-hold and the smallest

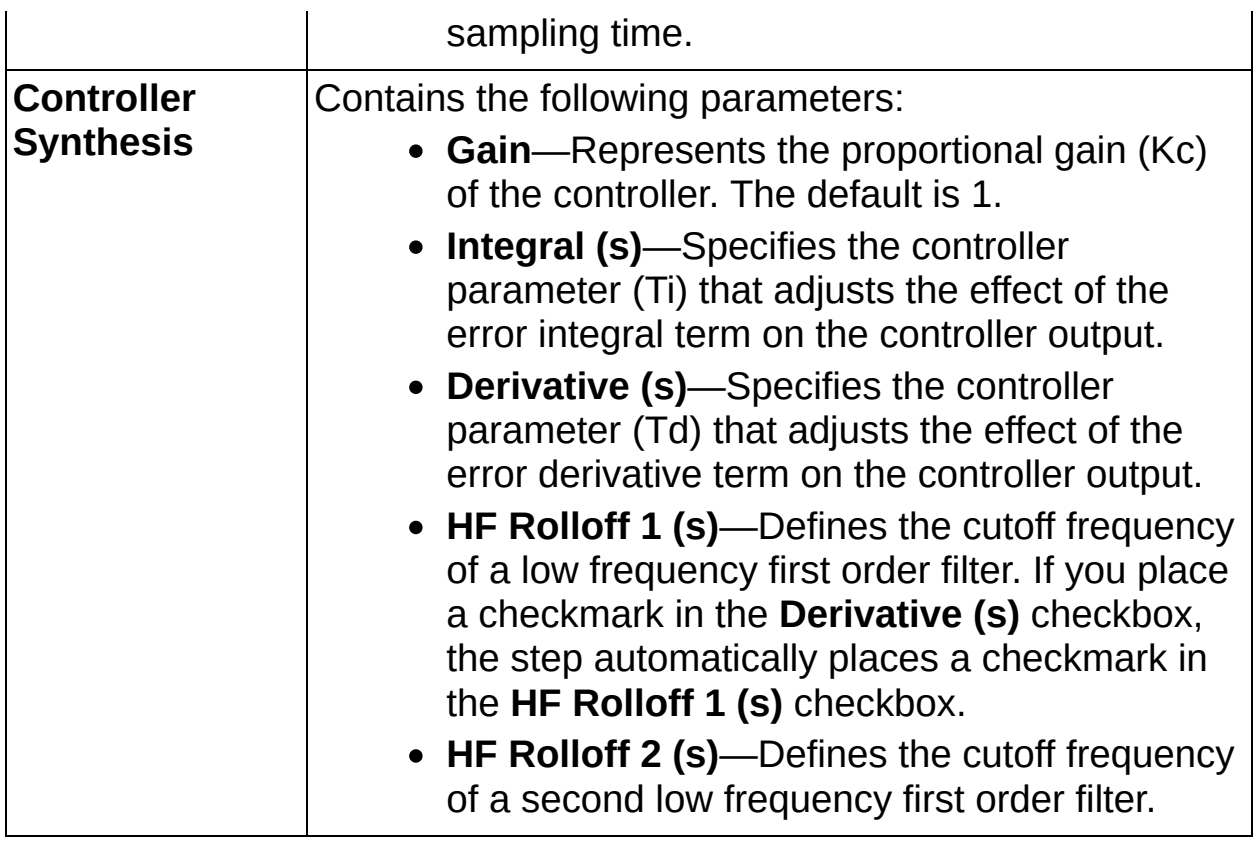

### <span id="page-10-0"></span>**PID Synthesis Details**

This step accepts four model inputs: plant, sensor, filter, and initial controller. Each input can be continuous or discrete and can have a unique sampling time. The PID Synthesis step determines the appropriate model representation for synthesis. For example, if all model inputs are continuous, the resulting synthesized PID controller also is continuous. If one or more input models is discrete, the resulting synthesized PID controller is a discrete controller sampled with the smallest sampling time of the discrete inputs.

Internally, all input models are resampled to use the smallest sampling time of the discrete input models before synthesis proceeds. All discretization is performed using the Zero-Order-Hold algorithm. If you want to use a different discretization method, use the [Discretize](lvcdassistant.chm::/Discretize_Model.html) Model step on all models before running the PID Synthesis step.

### **Root Locus**

Creates a controller based on the root locus technique.

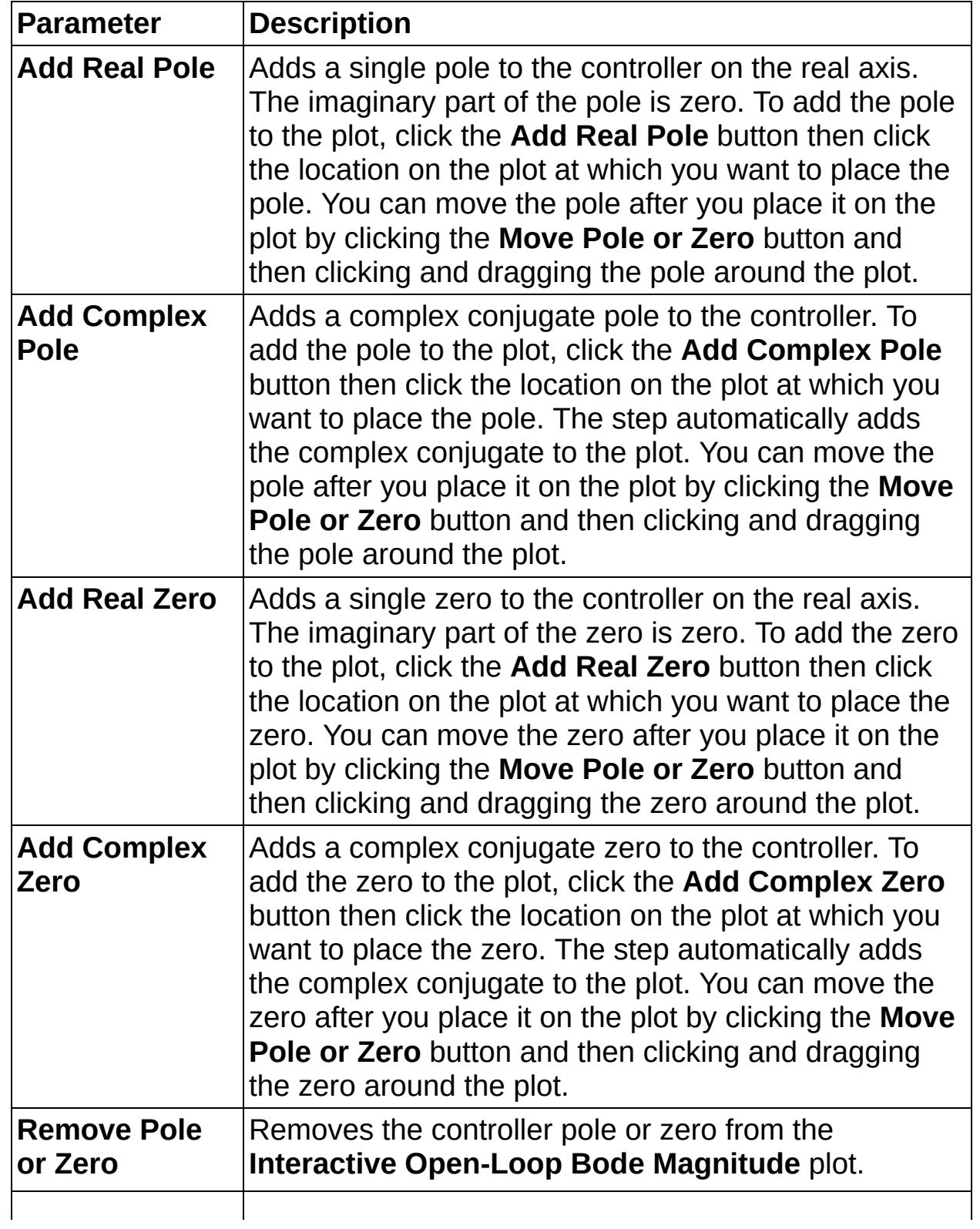

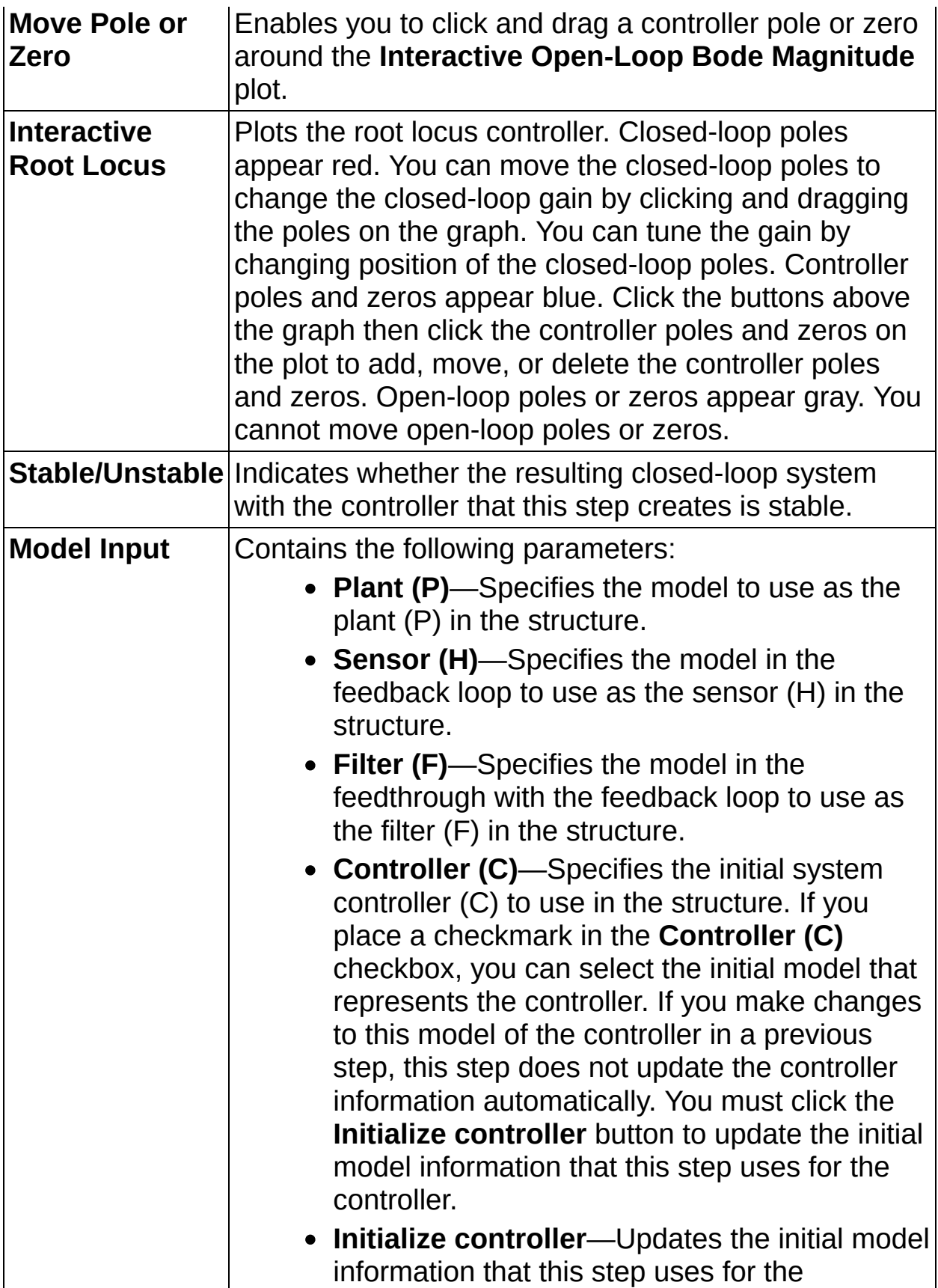

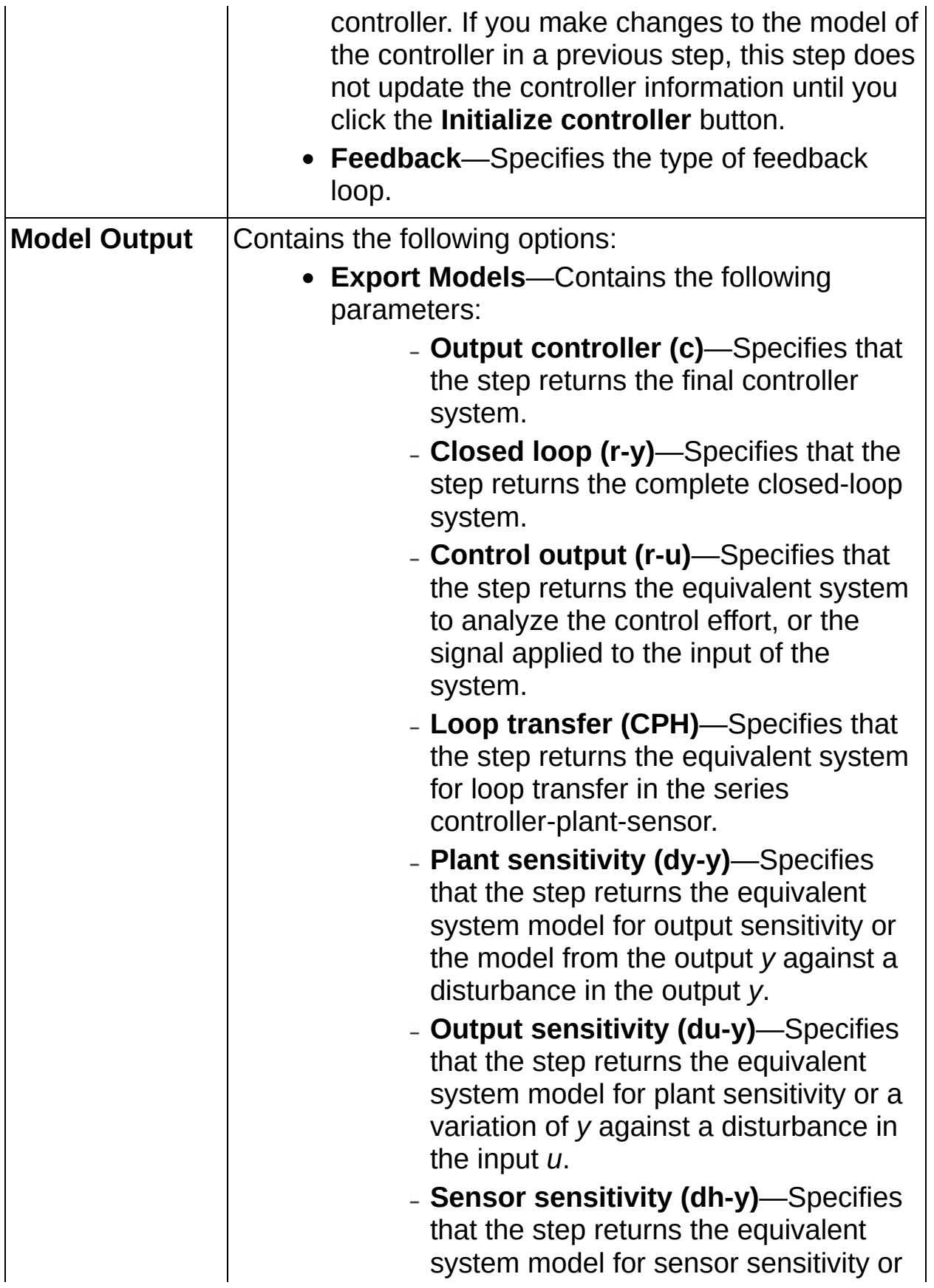

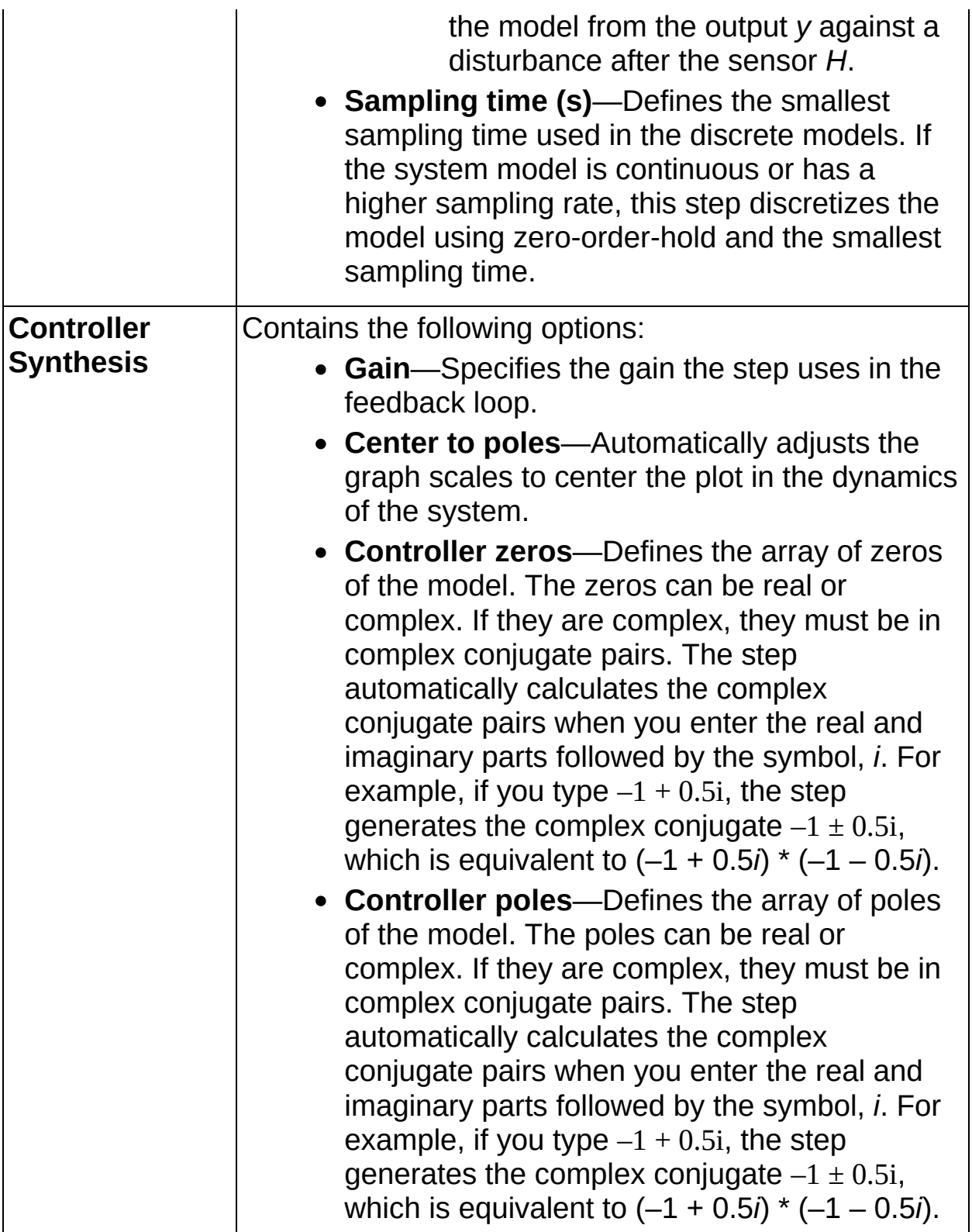

### **Create Models**

Use the Create Models steps to create new system models.

## **Special Transfer Function**

Generates a transfer function model using the PID series algorithm as defined below:

 $\frac{U(s)}{E(s)}=K_{C}(\boldsymbol{1}+\frac{1}{T_{j}s})(\frac{T_{d}s+1}{(T_{1}s+1)(T_{2}s+1)})$ 

where  $\kappa_c$  is the proportional gain,

 $T_i$  is the integral time in seconds,

and  $T_{d}$  is the derivative time in seconds.

*T1* is the **High frequency rolloff 1** time (in seconds), which defines the time constant of a first order filter in series with the PID algorithm.

*T2* is the **High frequency rolloff 2** time (in seconds), which defines the time constant of a first order filter in series with the PID algorithm.

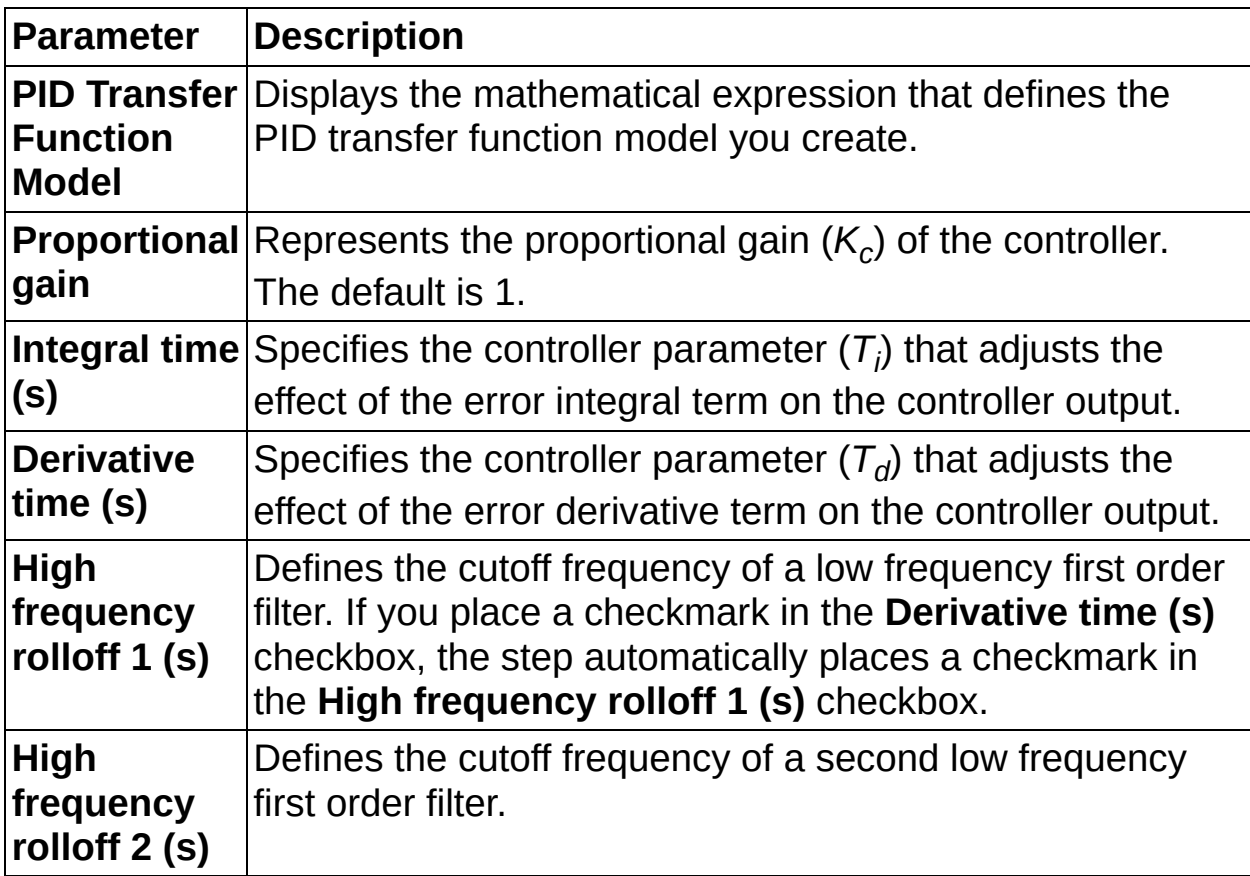

### **State-Space**

Creates a single-input single-output (SISO) state-space model of a system using **Matrix A**, **Matrix B**, **Matrix C**, **Matrix D**, and the **Sampling Time (s)**. This step also can produce a state-space model in which you can specify the data in symbolic form.

#### **[Details](#page-19-0)**

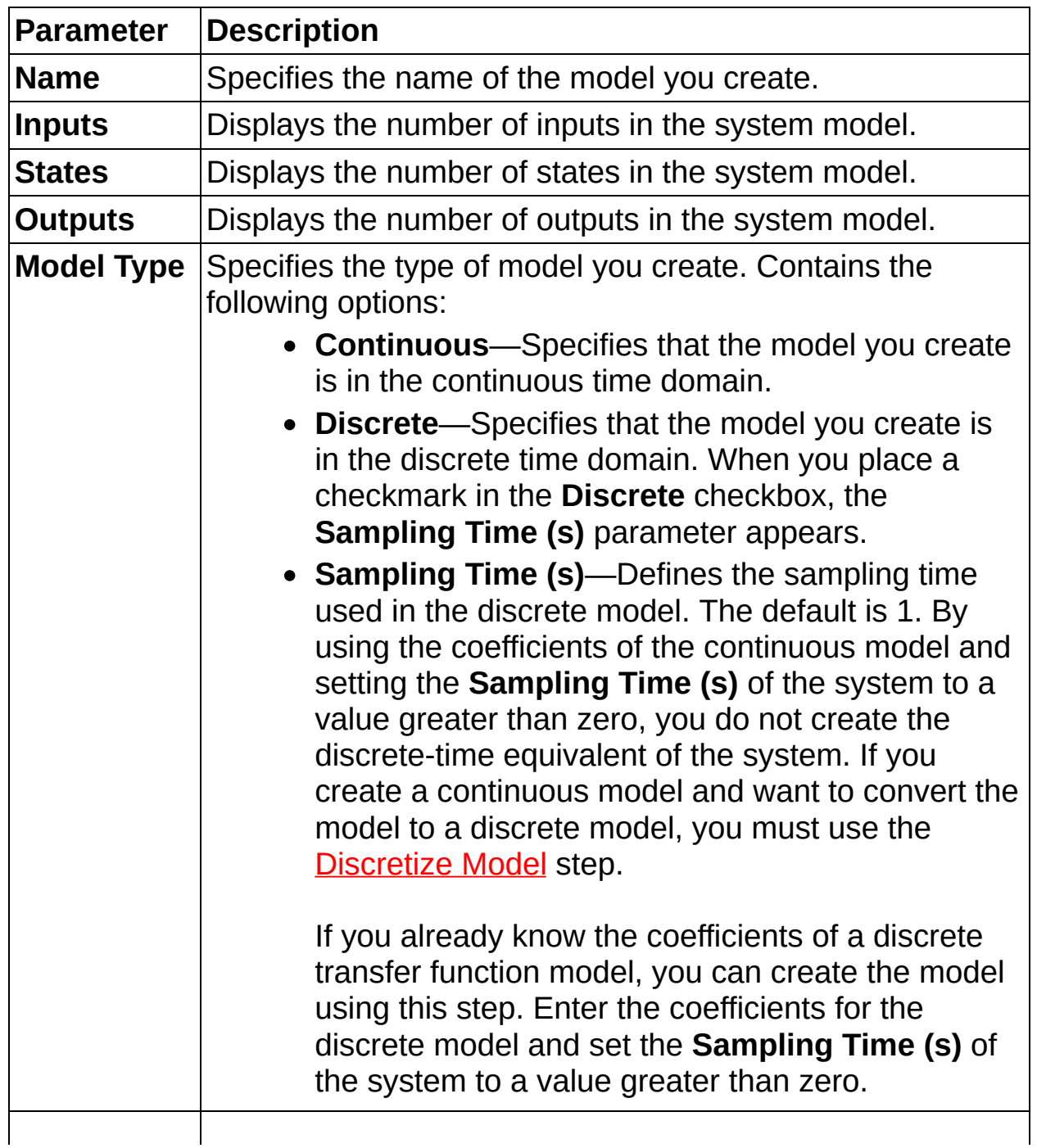

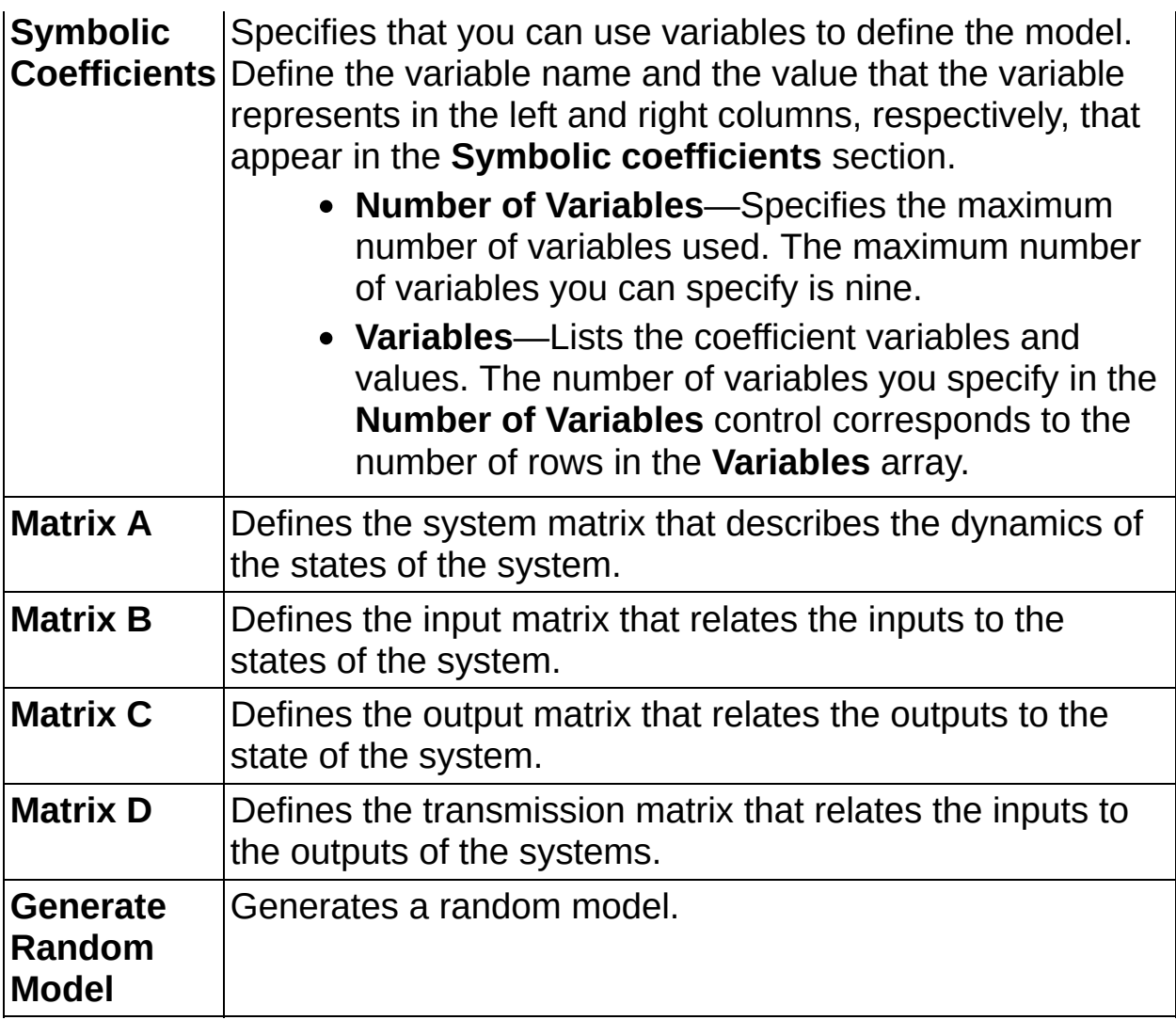

### <span id="page-19-0"></span>**State-Space Details**

The state-space model is defined by the following equations:

**Continuous**  $x = Ax + Bu$  $y = Cx + Du$ **Discrete**  $x(k+1) = Ax(k) + Bu(k)$  $y(k) = Cx(k) + Du(k)$ 

where *k* is the sampling time,

*n* is the number of states,

*m* is the number of inputs,

*r* is the number of outputs,

*x* is the state vector,

*u* is the input vector,

*y* is the output vector,

**A** is an *n × n* state matrix of the given system,

**B** is an  $n \times m$  input matrix of the given system,

**C** is an *r × n* input matrix of the given system,

and **D** is an  $r \times m$  input matrix of the given system.

## **Transfer Function**

Creates a single-input single-output (SISO) transfer function model of a system using the **Sampling Time (s)**, **Numerator**, and **Denominator**. This step also can produce a transfer function model in which the data is specified in symbolic form.

### **[Details](#page-22-0)**

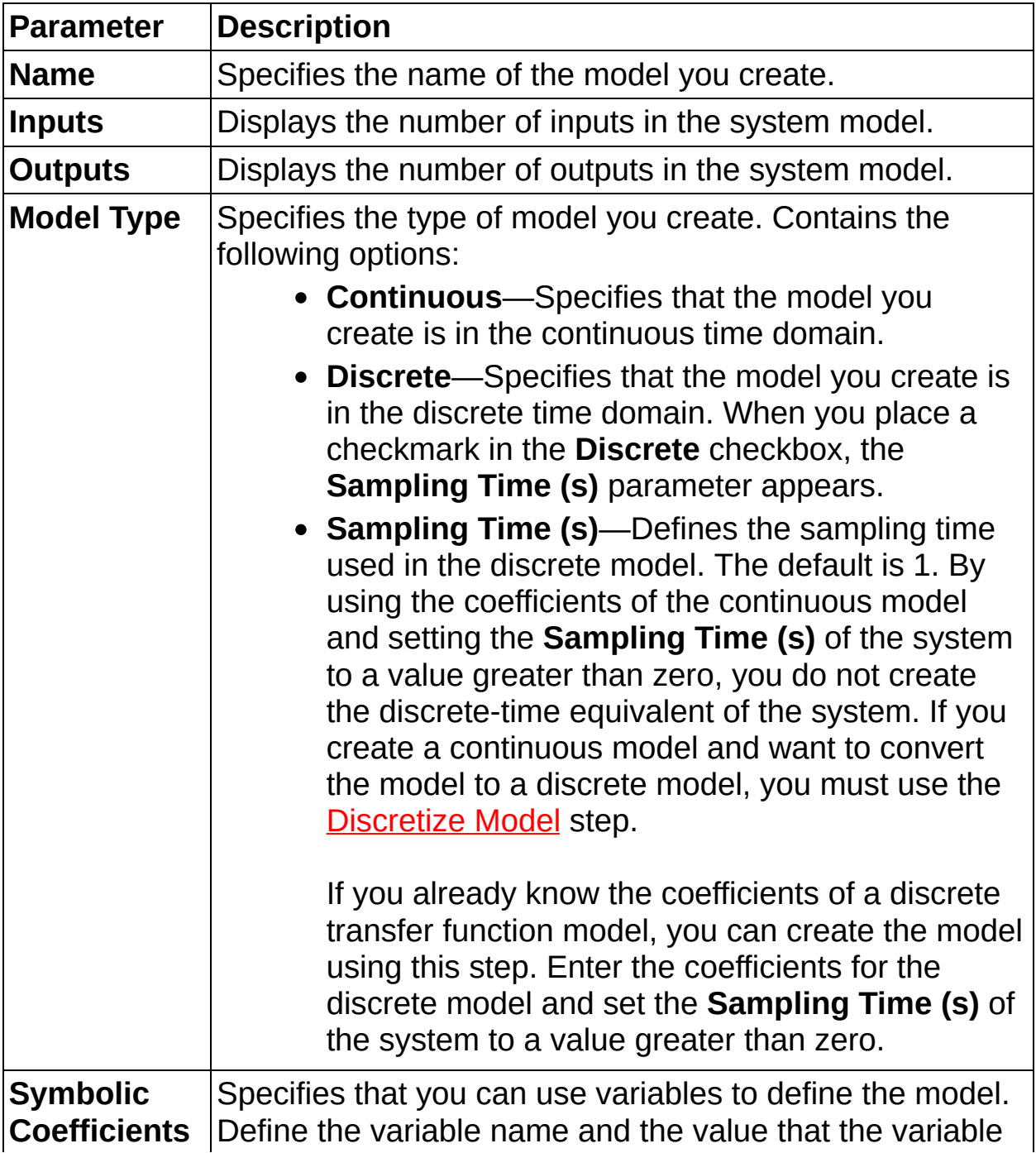

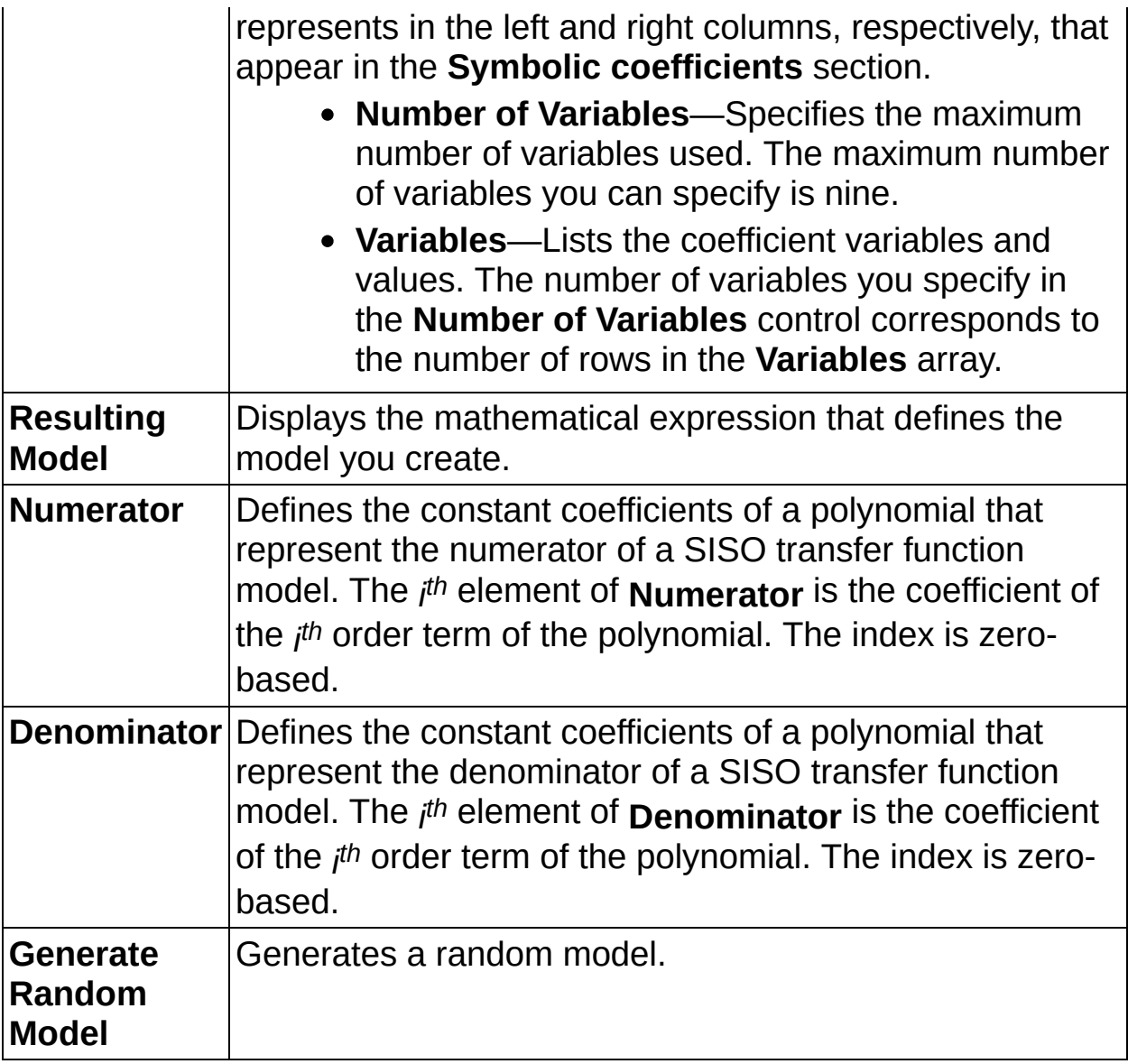

### <span id="page-22-0"></span>**Transfer Function Details**

The transfer function model is defined by the following equations:

**Continuous**  $H(s) = \frac{b_0 + b_1 s + ... + b_{m-1} s^{m-1} + b_m s^m}{a_0 + a_1 s + ... + a_{n-1} s^{n-1} + a_n s^n}$  $\mathsf{H}(z) = \frac{b_0 + b_1 z + \ldots + b_{m-1} z^{m-1} + b_m z^m}{a_0 + a_1 z + \ldots + a_{n-1} z^{n-1} + a_n z^n}$ **Discrete**

## **Zero-Pole-Gain**

Creates a single-input single-output (SISO) zero-pole-gain model of a system using the **Zeros**, **Poles**, **Gain**, and **Sampling Time (s)**. This step also can produce a zero-pole-gain model in which the data is specified in symbolic form.

### **[Details](#page-25-0)**

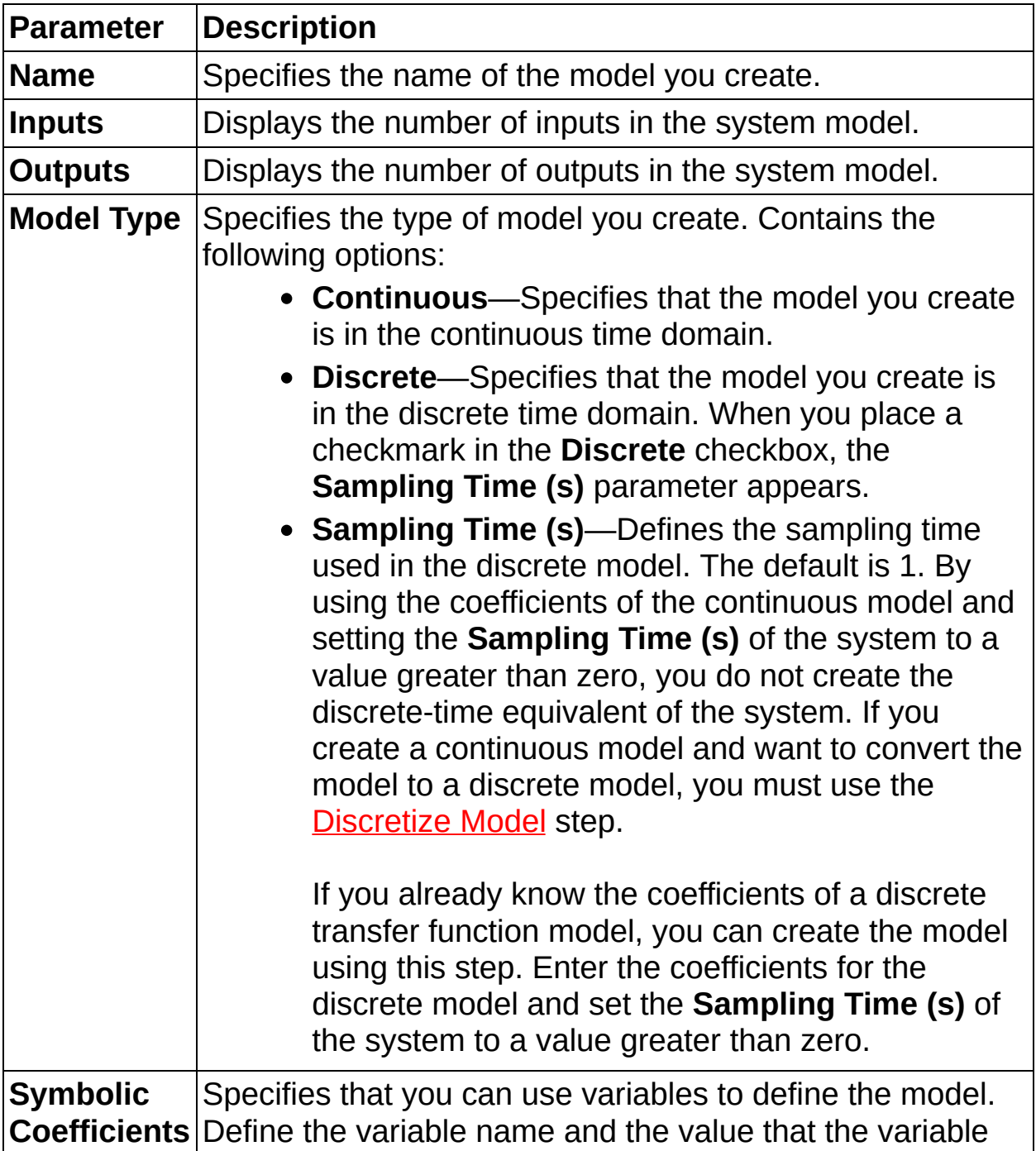

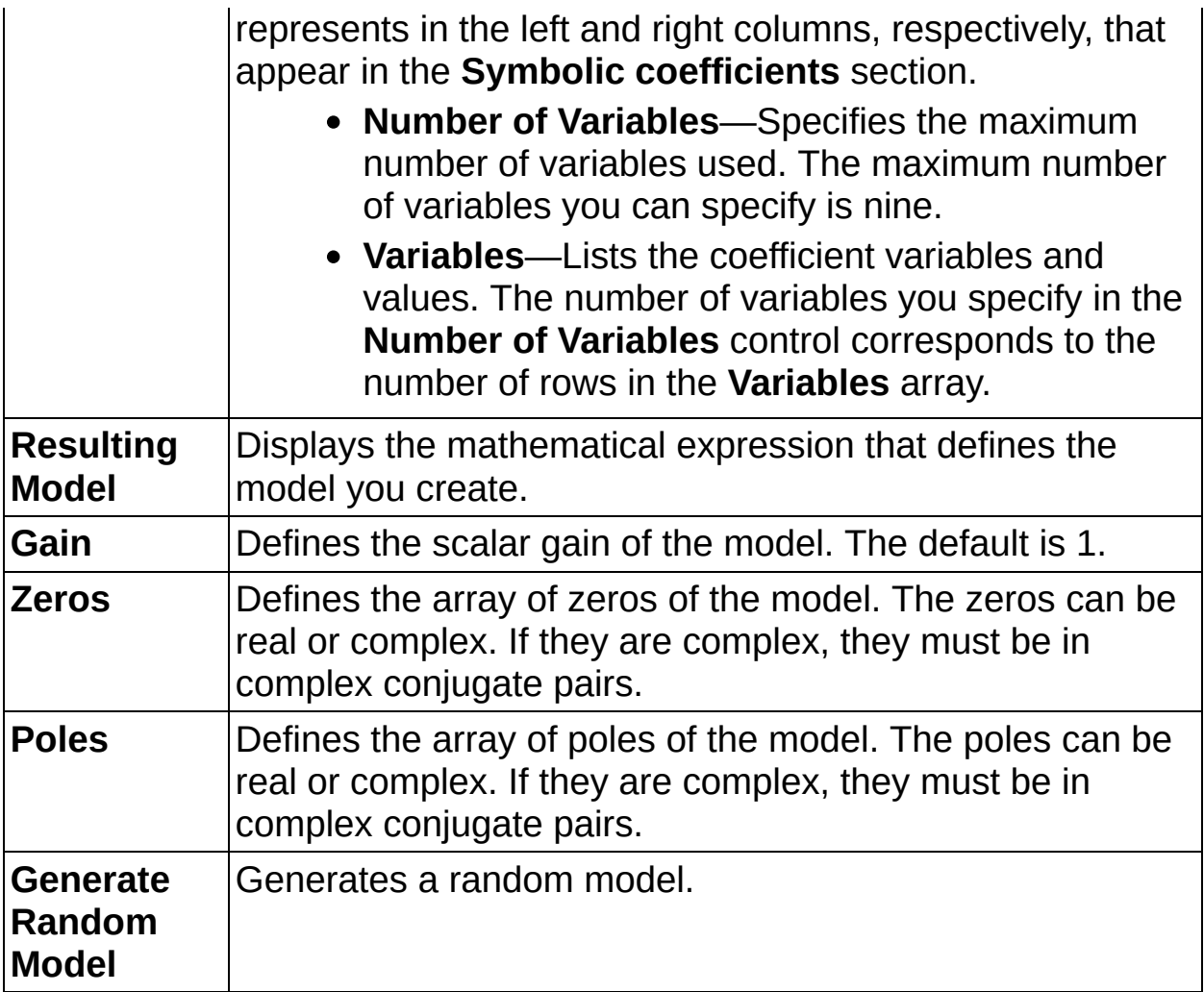

### <span id="page-25-0"></span>**Zero-Pole-Gain Details**

The zero-pole-gain model is defined by the following equations:

**Continuous**  $H(s) = \frac{k(s-Z_1)(s-Z_2)...(s-Z_m)}{(s-P_1)(s-P_2)...(s-P_n)}$  $\label{eq:hamiltonian} \mathsf{H}\left(z\right)\,=\,\frac{k(z\!-\!Z_1)(z\!-\!Z_2)...(z\!-\!Z_m)}{(z\!-\!P_1)(z\!-\!P_2)...(z\!-\!P_n)}$ **Discrete**

### **Import/Export Model**

Use the Import/Export Model steps to save or load a model.

# **Load Control Design Model**

Opens a model (.lti) file and reads all the records in the file. A .lti file stores control design and linear time-invariant models. Each record contains a separate model. To retrieve all records in the file, <Ctrl>-click or <Shift>-click the records in the **Information in file** table.

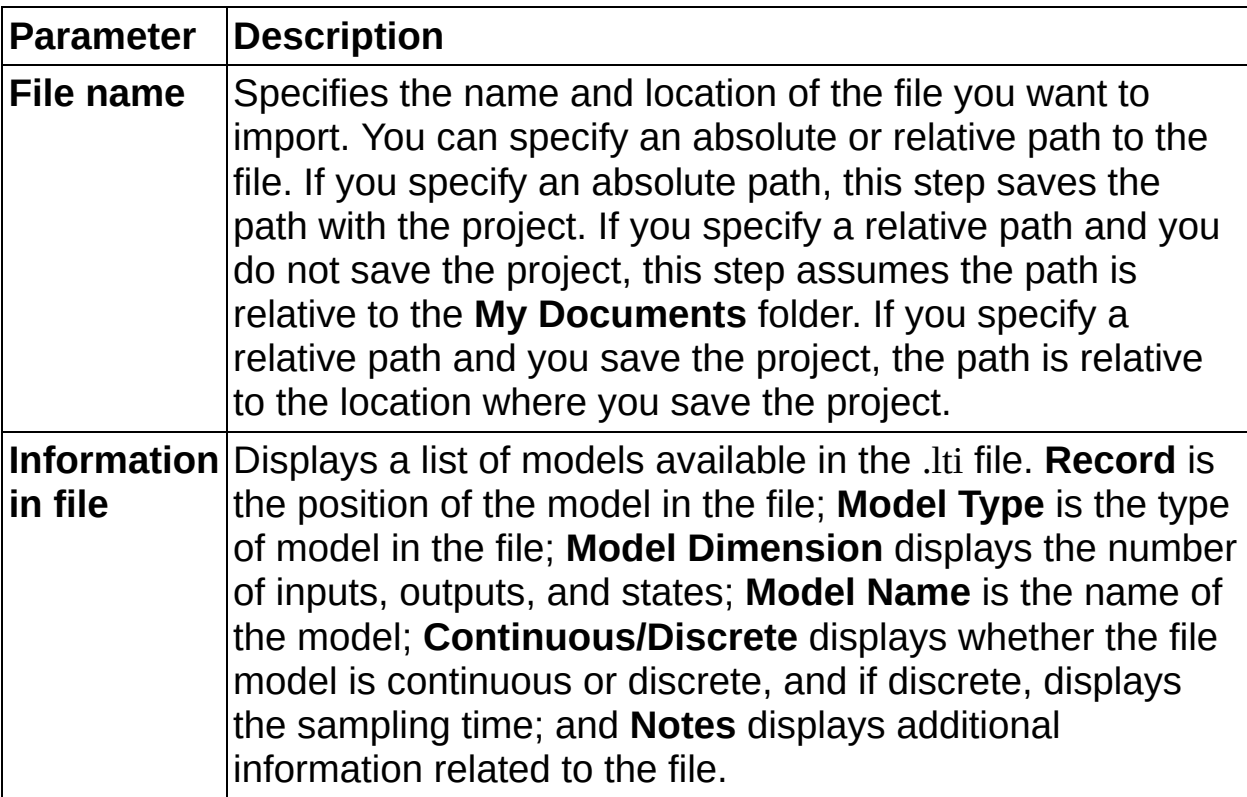

### **Save Control Design Model**

Creates a new .lti file or appends to an existing .lti file, writes the specified number of records to the .lti file, then closes the .lti file and checks for errors. A .lti file stores control design and linear time-invariant models. Each record contains a separate model. To retrieve all records in the file, <Ctrl>-click or <Shift>-click the records in the **Information in file** table.

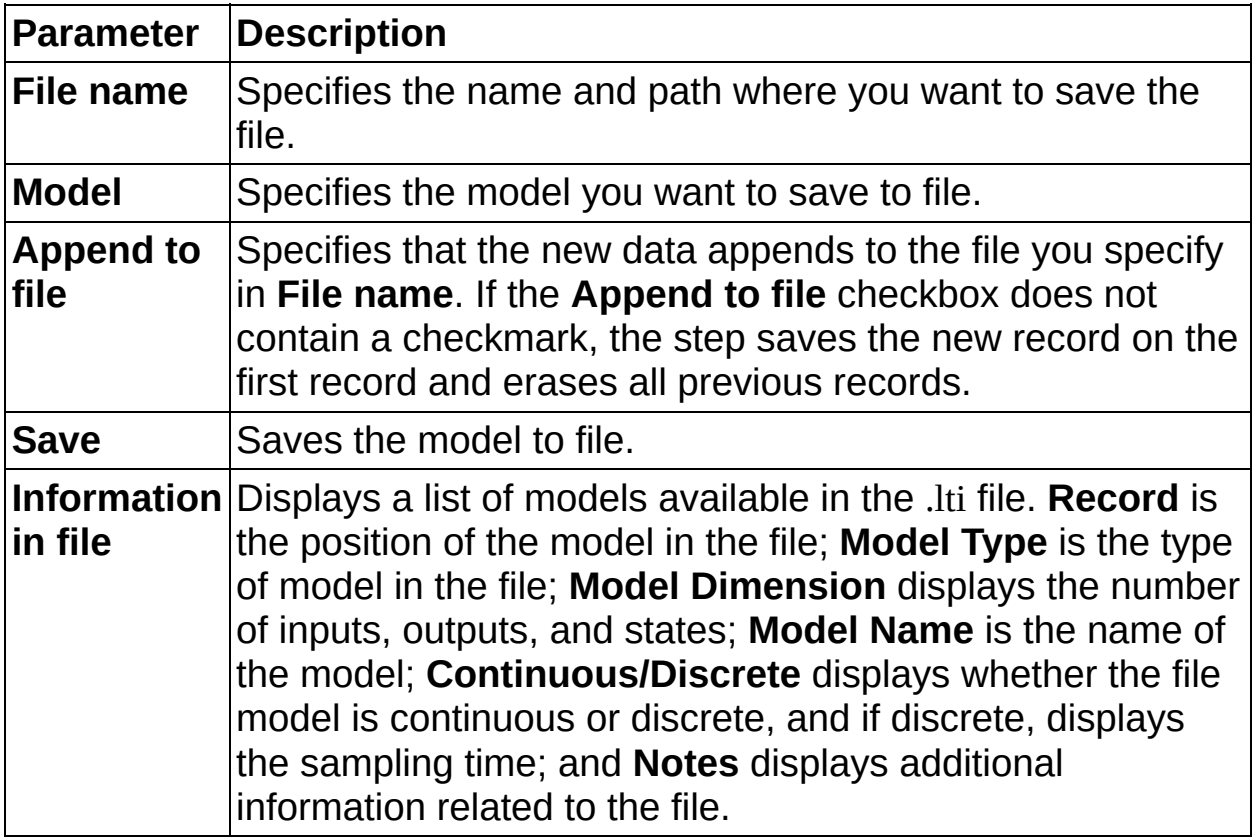

### **Model Analysis**

Use the Model Analysis steps to analyze the model you create.

# **Frequency Domain Analysis**

Analyzes the system model in the frequency domain.

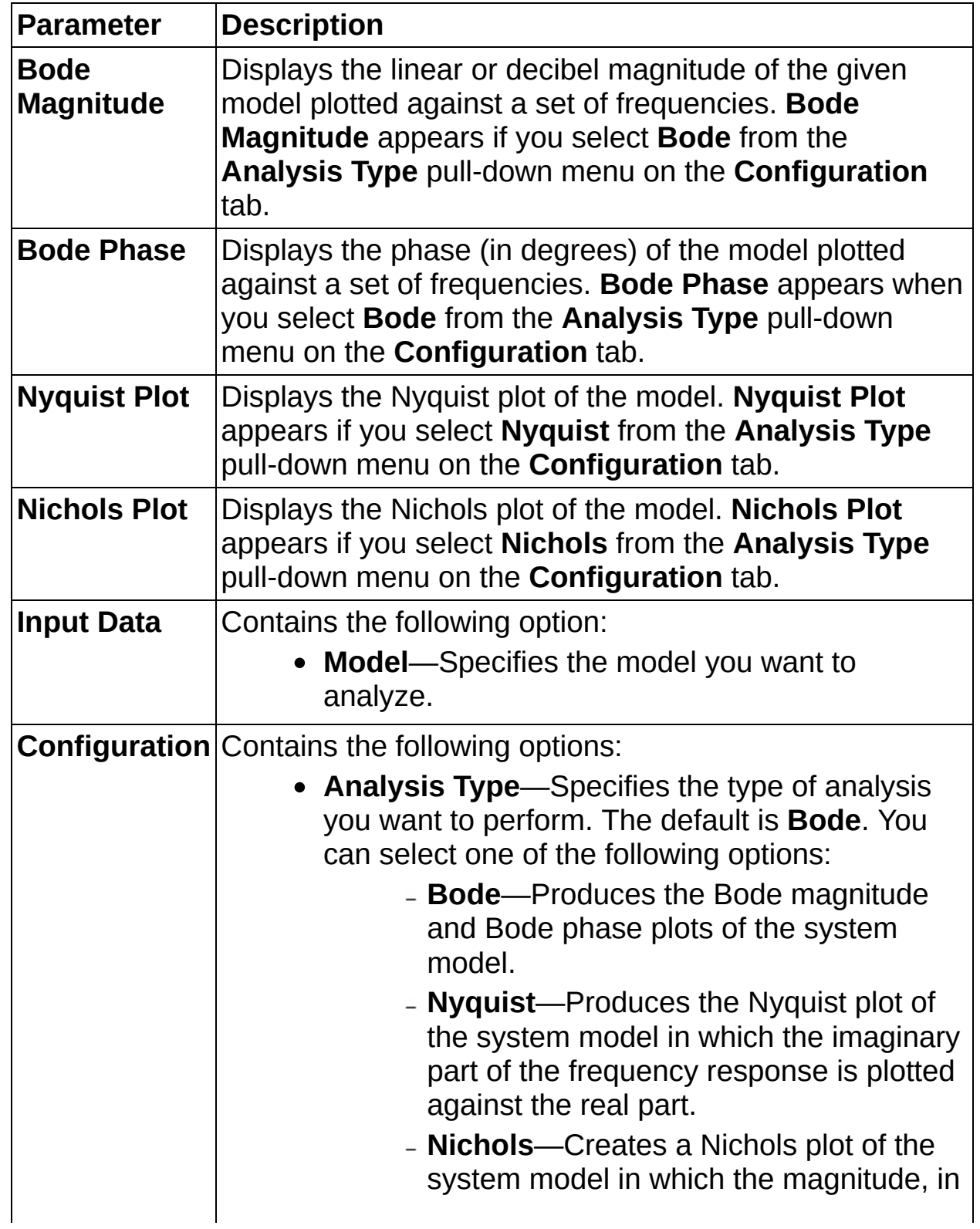

dB, of the frequency response is plotted against the phase.

- **Magnitude Scale**—Specifies how to scale the magnitude of the frequency response. The **Magnitude Scale** option appears if you select **Bode** from the **Analysis Type** pull-down menu. You can select one of the following:
	- **linear**
	- **dB** (default)
- **Frequency Unit**—Specifies the unit of the frequency. You can select one of the following units:
	- **Hz** (default)
	- **rad/s**
- **Min Number of Points**—Specifies the minimum number of points used in calculating the frequency response and producing the plots. The default is 500.
- **Initial Frequency**—Specifies the initial frequency used in calculating the frequency response and producing the plots. If you place a checkmark in the **Initial Frequency** checkbox, you can change the initial frequency value the step uses to calculate the maximum and minimum frequencies. If you do not place a checkmark in the **Initial Frequency** checkbox, the step uses an algorithm based on the system dynamics to calculate the maximum and minimum frequencies.
- **Final Frequency**—Specifies the final frequency used in calculating the frequency response and producing the plots. If you place a checkmark in the **Final Frequency** checkbox, you can change the final frequency value the step uses to calculate the maximum and minimum frequencies. If you do not place a checkmark in the **Final Frequency** checkbox, the step uses an

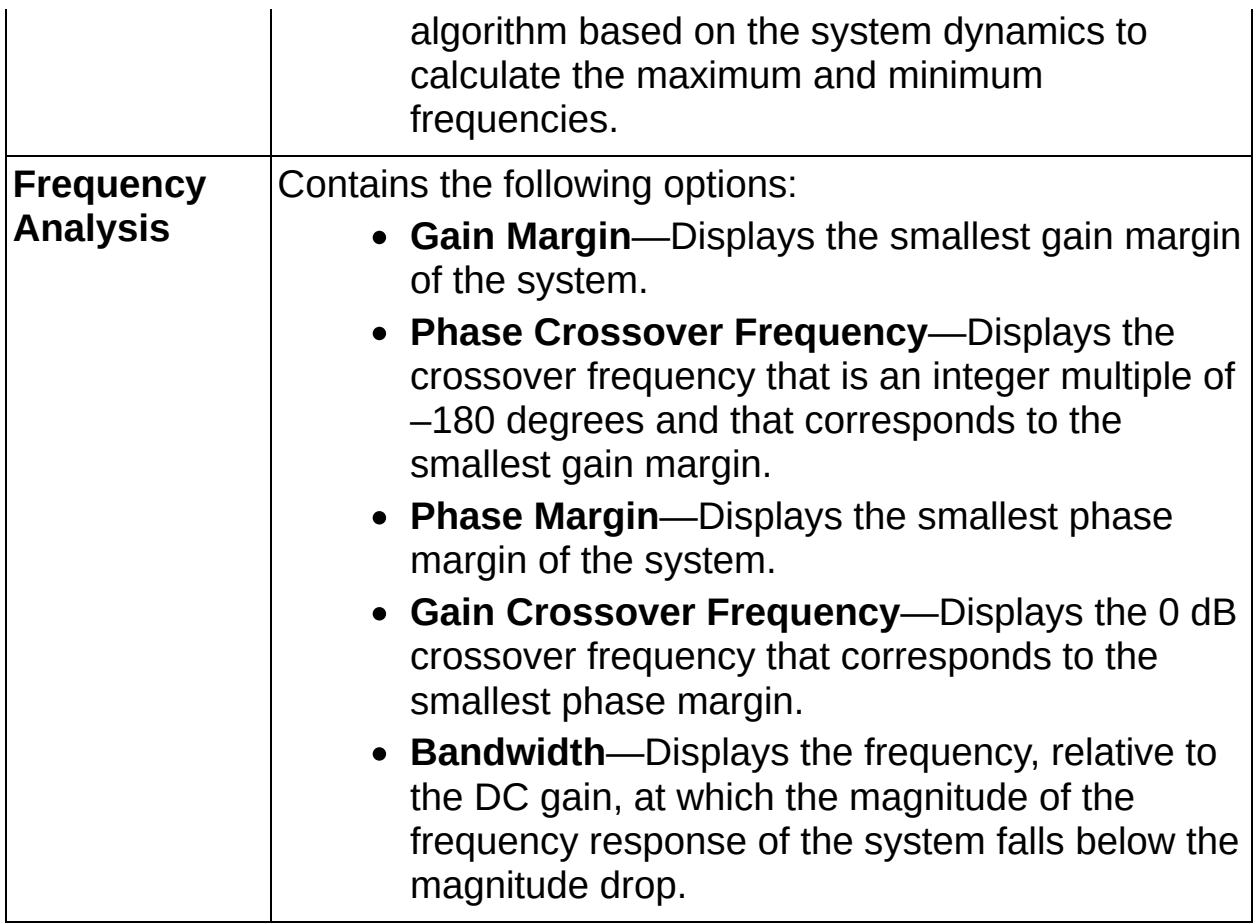

## **Pole-Zero Analysis**

Plots the poles and zeros of a system model on an XY graph that represents a complex plane.

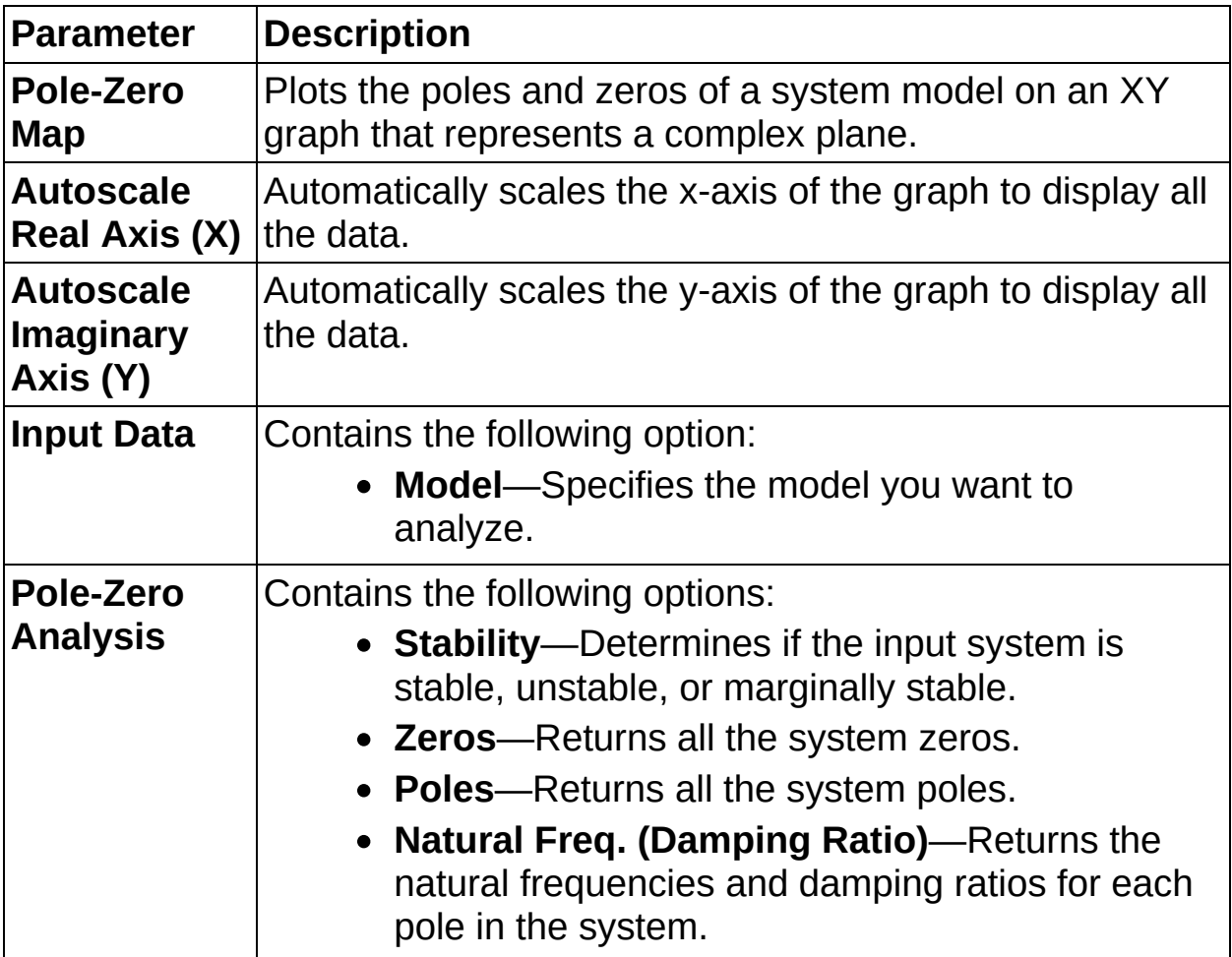

# **Time Domain Analysis**

 $\overline{\phantom{a}}$ 

 $\overline{\phantom{a}}$ 

Creates generic linear simulations and time domain plots for step inputs, impulse inputs, and initial condition responses.

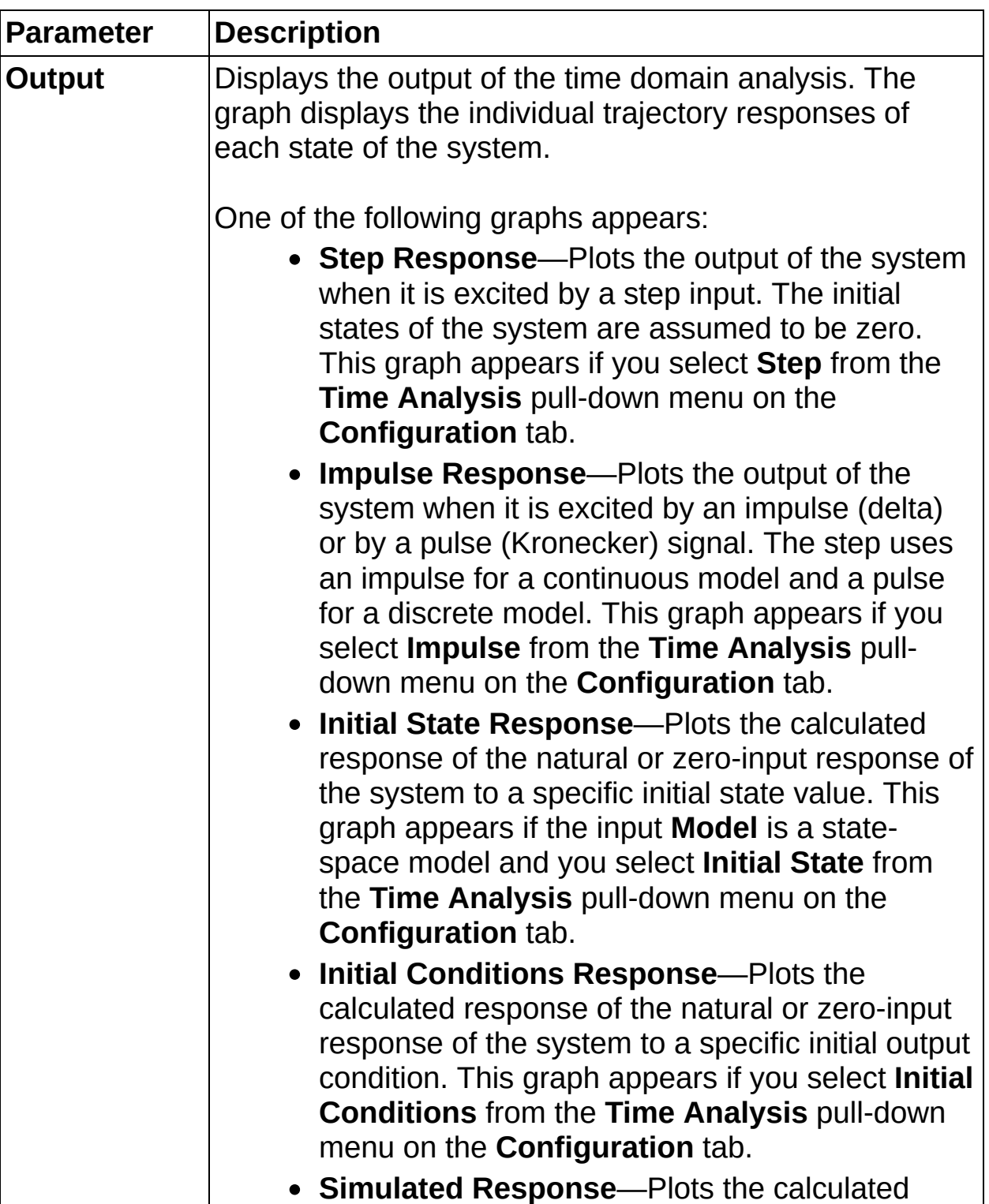

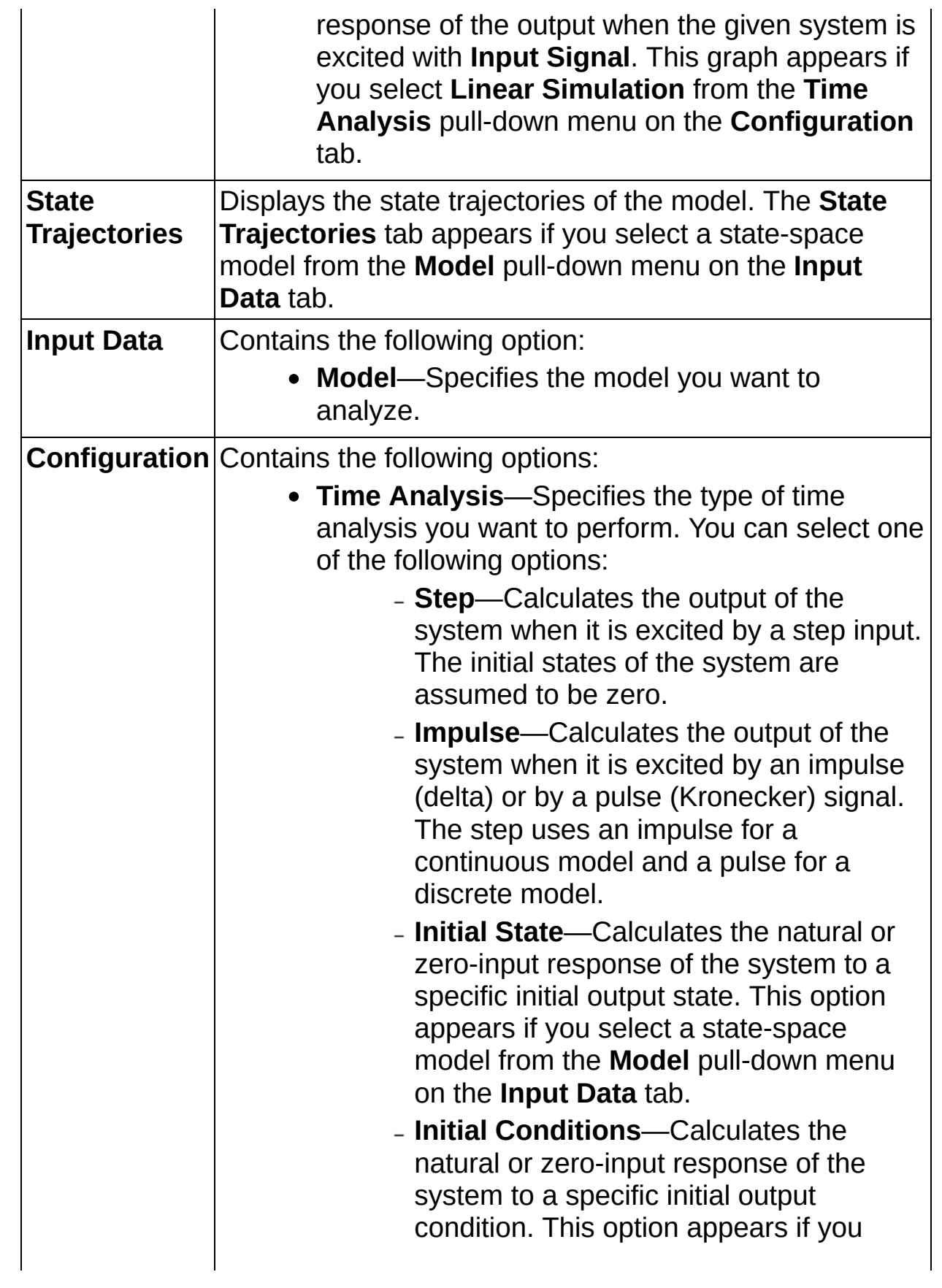

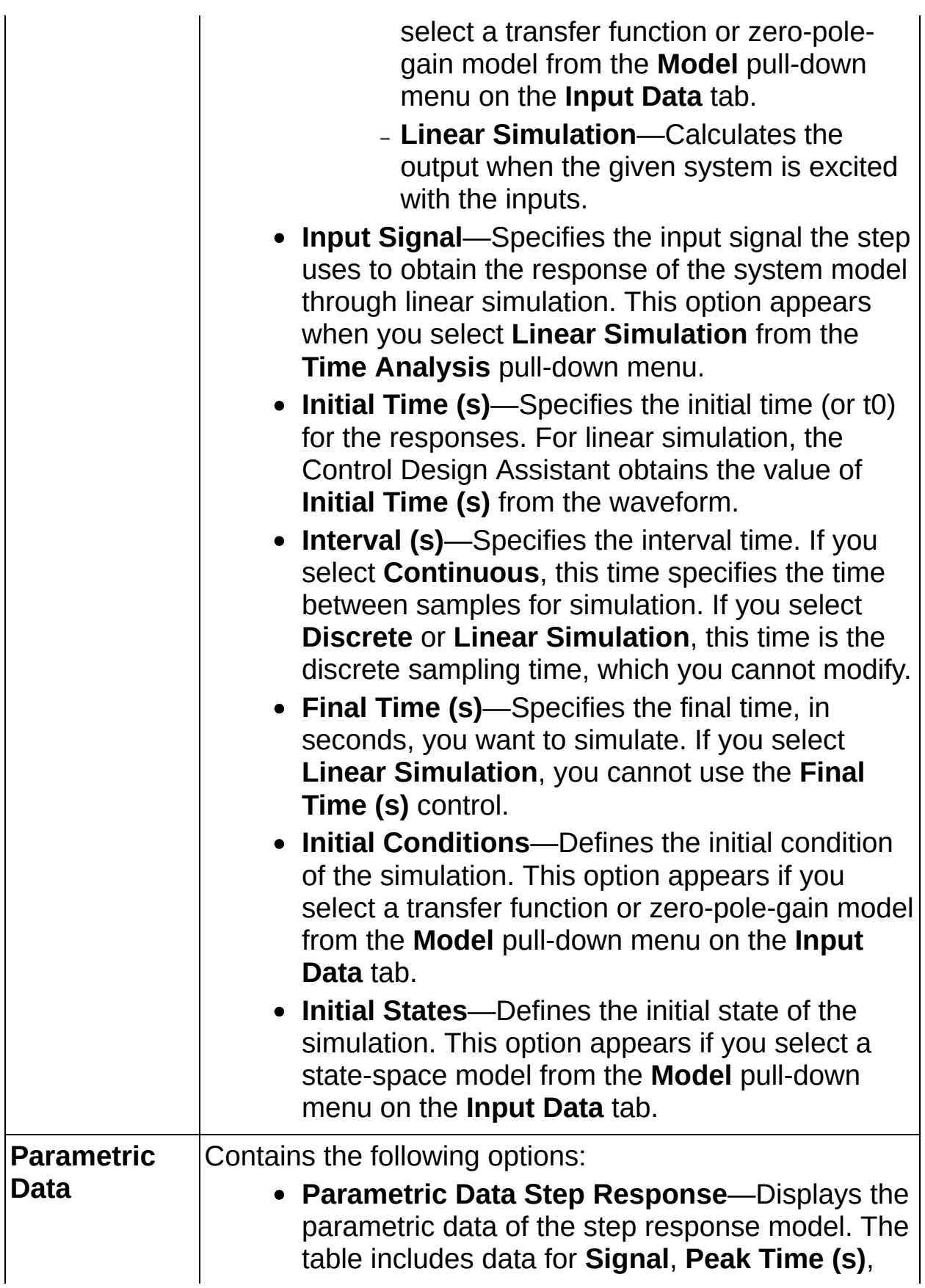

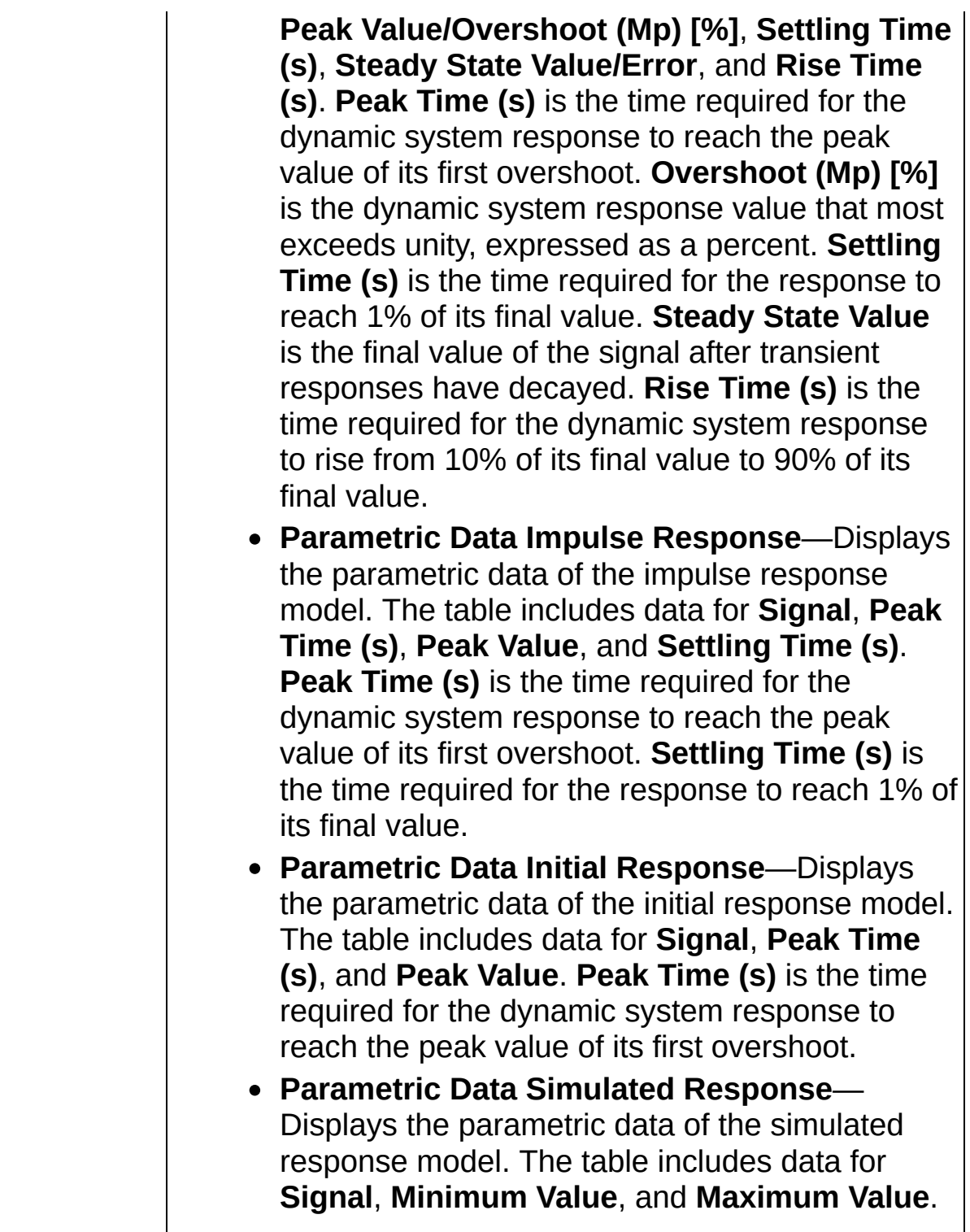

### **Model Transformation**

Use the Model Transformation steps to transform the models you create.

# **Connect Models**

Performs different types of linear system interconnections. You can build large system models by connecting smaller system models together.

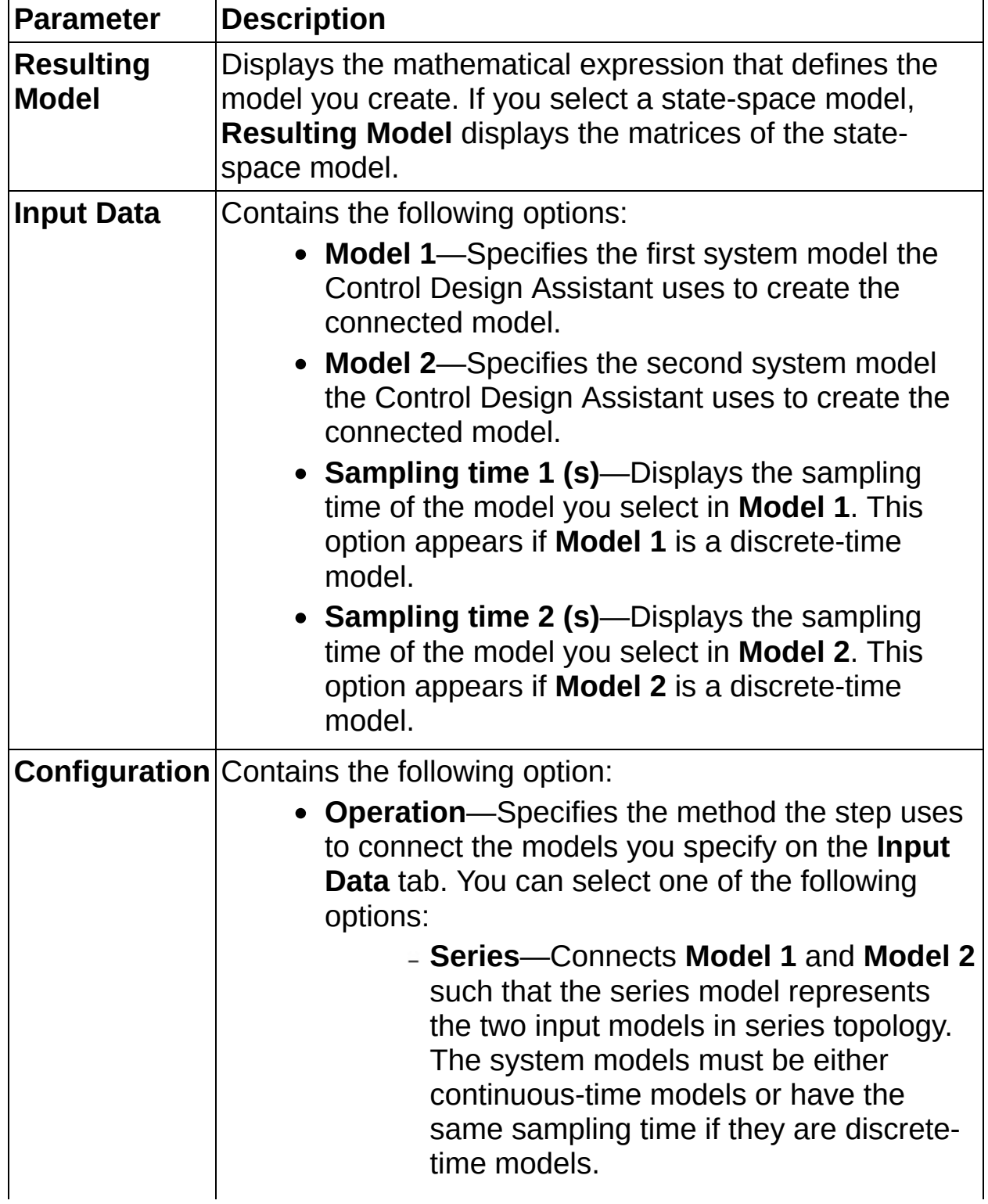

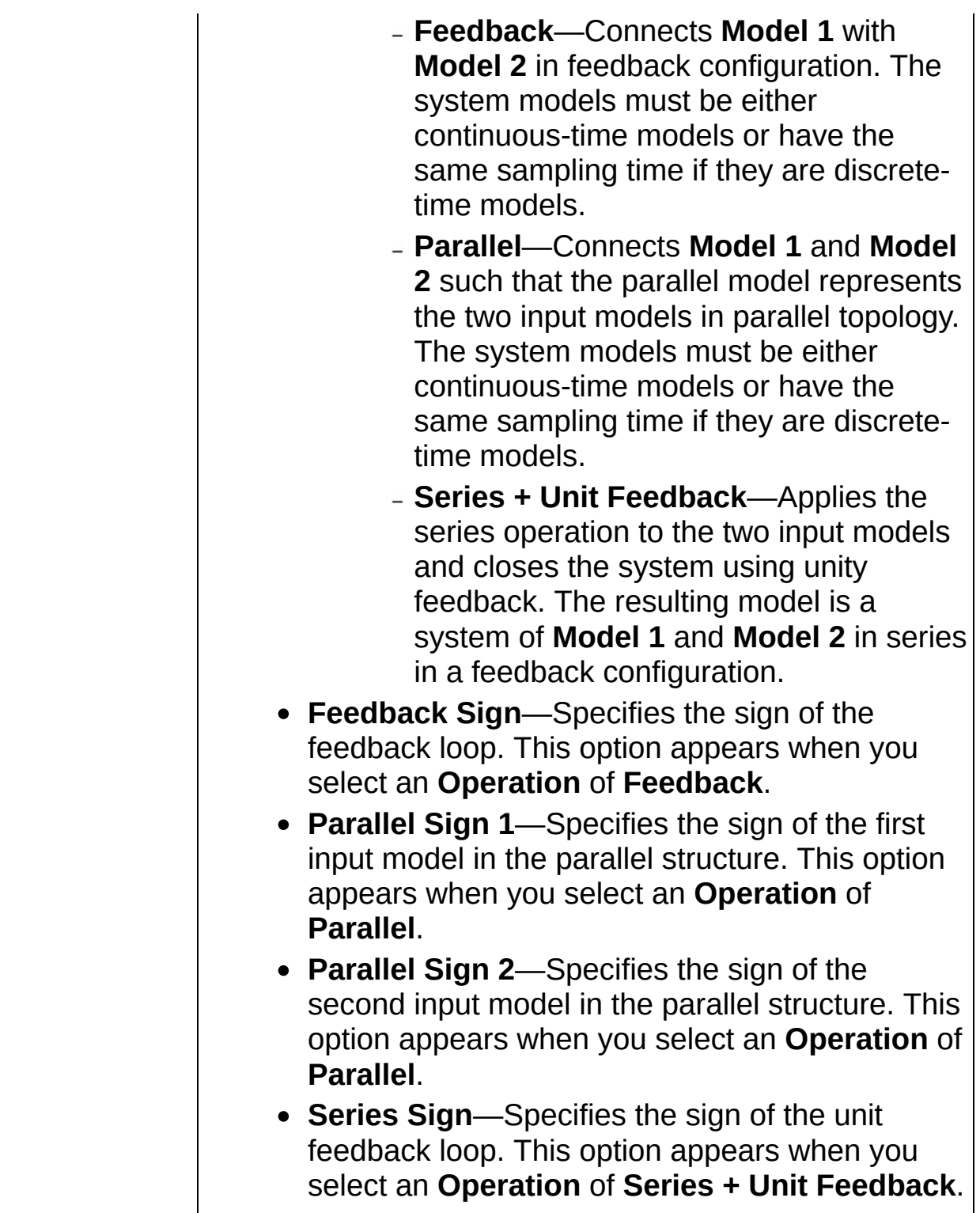

### **Discretize Model**

Converts a continuous-time model to a discrete-time model, converts a discrete-time model to a continuous-time model, or changes the sampling time of a discrete-time system model.

#### **[Details](#page-44-0)**

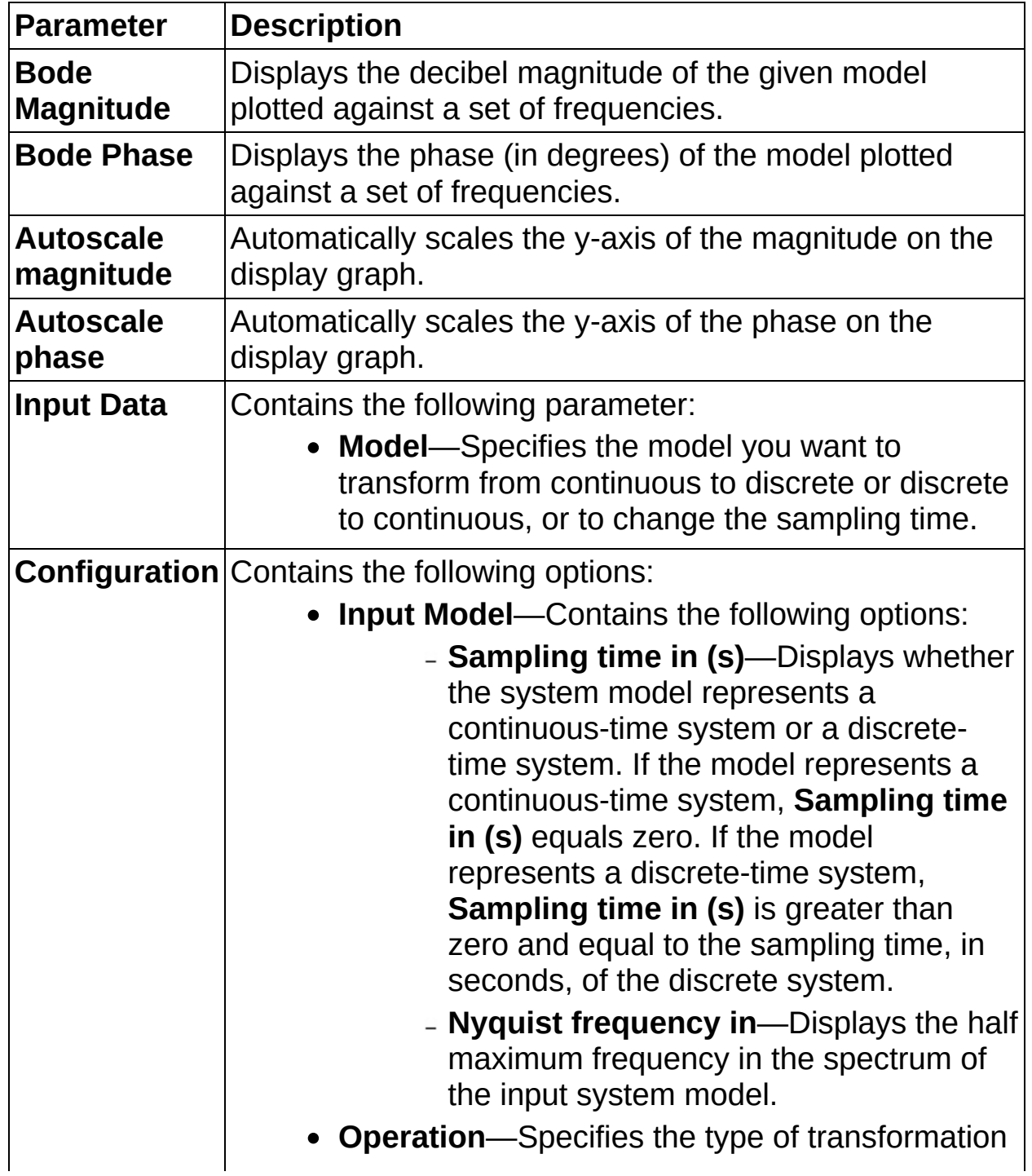

you want to perform. If you select a continuous model from the **Model** pull-down menu on the **Input Data** tab, you can select only **Discretize** from this pull-down menu. If you select a discrete model from the **Model** pull-down menu on the **Input Data** tab, you can select one of the following options:

- **Discretize** (default)
- **Re-discretize**
- **Make Continuous**
- Method—Specifies the **[algorithm](#page-44-0)** used to calculate the discrete equivalent of the continuous-time system model or the continuous equivalent of the discrete-time system model. You can select one of the following options:
	- **Zero-Order-Hold** (default)
	- **Tustin (Bilinear)**
	- **Tustin with Prewarping**
	- **Forward**
	- **Backward**
	- **Z-Transform**
	- **First-Order-Hold**
	- **Matched Pole-Zero**
- **Frequency unit**—Specifies the frequency unit of the system model. You can select one of the following options:
	- **Hz**
	- **rad/s** (default)
- **Output Model**—Contains the following options:
	- **Sampling time out (s)**—Defines whether the system model represents a continuous-time system or a discretetime system. If the model represents a continuous-time system, **Sampling time out (s)** must equal zero. If the model represents a discrete-time system,

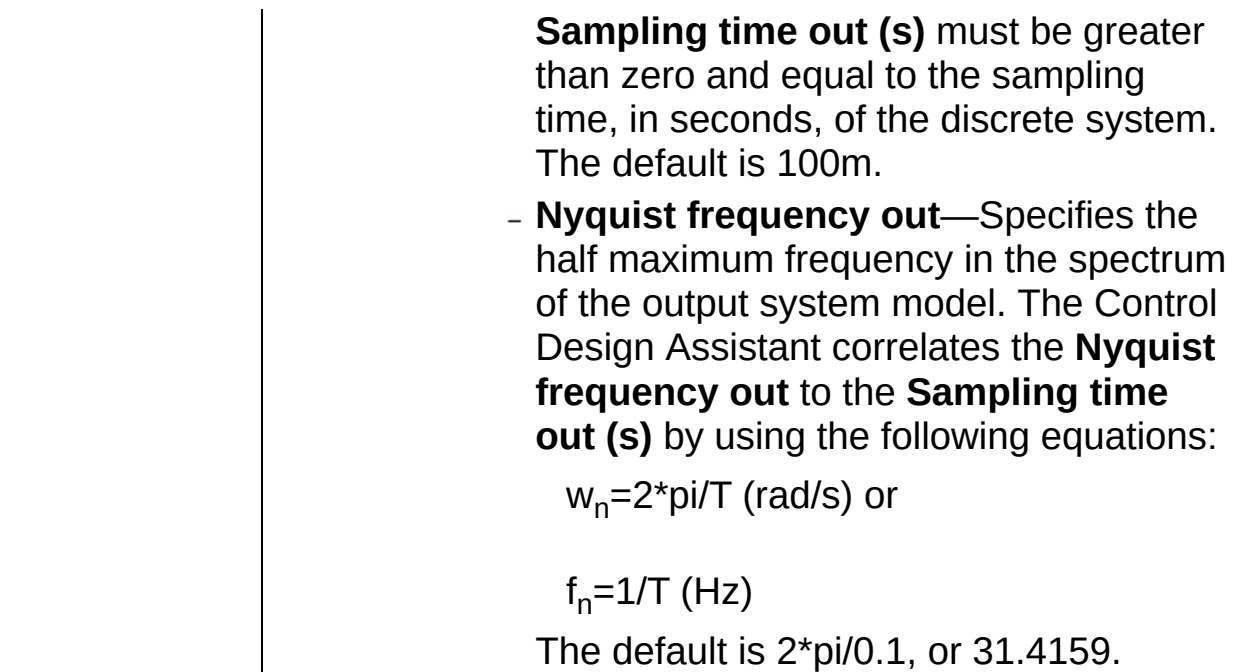

### <span id="page-44-0"></span>**Discretize Model Details**

Refer to the *LabVIEW Control Design User Manual* for information about the equations this step uses for each **Method**.

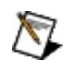

**Note** You must install the LabVIEW Control Design and Simulation Module to access this manual.

Access this manual by navigating to the labview\manuals directory and double-clicking CD\_User\_Manual.pdf.

# **Type Conversion**

Converts a system model into a transfer function, pole-zero, or statespace model.

**[Details](#page-48-0)** 

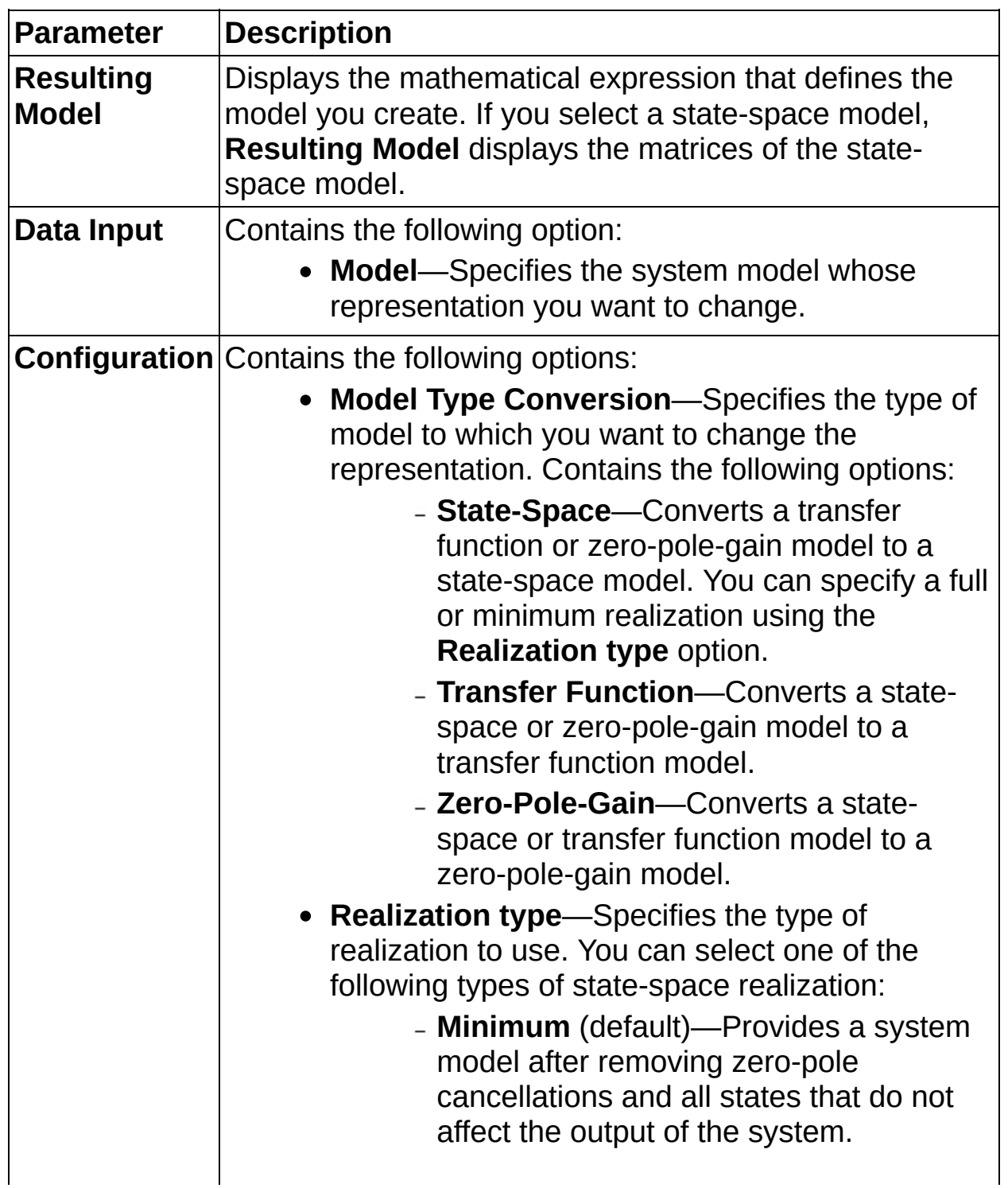

- **Full**—Provides a system model without reducing any states or canceling any zero-pole pairs.
- **Tolerance**—Determines a circle where zero-pole cancellations can occur. If the difference between the location of a pole and a zero is within the **Tolerance**, this step removes the zero-pole pair if the **Realization type** is **Minimum**. This option is available only when you select **Minimum** from the **Realization type** pulldown menu. The default is 1E–16.
- **Apply canonical form**—Transforms the model to a canonical form. You can place a checkmark in the **Apply canonical form** checkbox if you select **State-Space** or **Transfer Function** from the **Model Type Conversion** pull-down menu. If you select **State-Space** and place a checkmark in the **Apply canonical form** checkbox, the **Form type** option appears. If you select **Transfer Function** and place a checkmark in the **Apply canonical form** checkbox, the **Transformation type** option appears.
- **Form type**—Specifies the type of canonical form you want to apply to the state-space model you create. The **Form type** option appears if you select **State-Space** from the **Model Type Conversion** pull-down menu and place a checkmark in the **Apply canonical form** checkbox. You can select one of the following form types:
	- **Modal** (default)
	- **Controllability**
	- **Controller Companion**
	- **Observability**
	- **Observer Companion**
- **Transformation type**—Specifies the type of canonical form you want to apply to the transfer

function you create. The **Transformation type** option appears if you select **Transfer Function** from the **Model Type Conversion** pull-down menu and you place a checkmark in the **Apply canonical form** checkbox. You can select one of the following transformation types:

- **Highest Term** (default)
- **Lowest Term**

### <span id="page-48-0"></span>**Type Conversion Details**

Refer to the *LabVIEW Control Design User Manual* for more information about converting models.

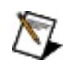

**Note** You must install the LabVIEW Control Design and Simulation Module to access this manual.

Access this manual by navigating to the labview\manuals directory and double-clicking CD\_User\_Manual.pdf.